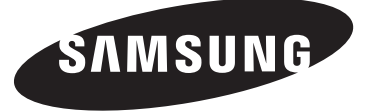

# **DLP TV**

# **Owner's Instructions HL-T5055W HL-T5655W**

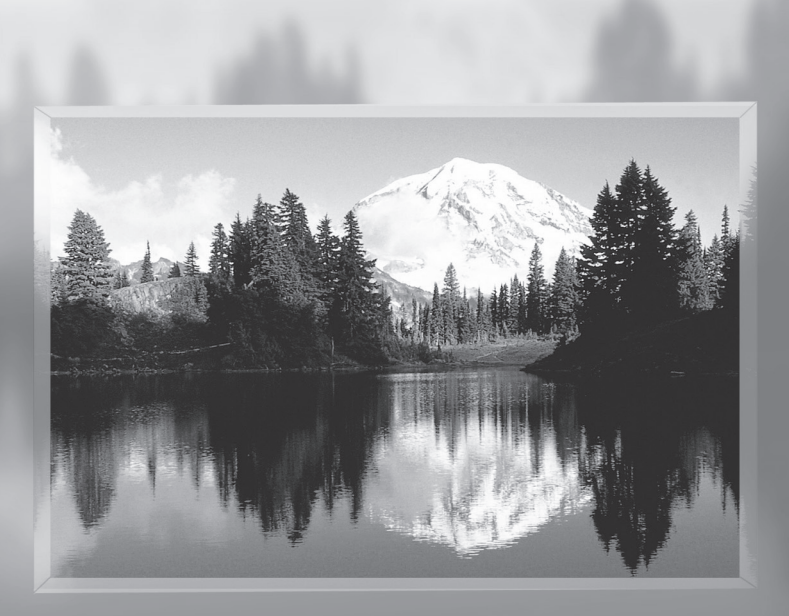

Register your product at www.samsung.com/global/register Record your Model and Serial number here for future reference.

• Model **• Serial No.** 

# **A Guide to Digital TV**

#### **• What is Digital Television?**

Digital television (DTV) is a new way of transmitting high quality video and audio to your TV set. Using DTV, broadcasters can transmit high definition TV (HDTV) images, Dolby digital surround audio, and new services such as multicasting (transmitting more than one program on the same TV channel) and datacasting. Several of these services can be combined into a single digital broadcast.

# **Digital Television Services**

#### **• Digital Picture Quality**

DTV programs are transmitted in two different formats. The first is Standard Definition Television (SDTV) and the second is High Definition Television (HDTV).

- **SDTV** program formats include 480-line interlaced (480i) and 480-line progressive (480p) video. 480i programs are essentially a digital version of our current analog TV programs, while the 480p format offers improved image detail over 480i. Some 480p programs are broadcast in widescreen and are comparable to progressive-scan DVD movies in image quality.
- **HDTV** program formats include 1080-line interlaced (1080i) and 720-line progressive (720p). Both HDTV formats are always broadcast in widescreen, and offer much higher picture quality than SDTV.

#### **• Dolby Surround Sound**

With DTV, you can listen to a variety of Dolby digital audio formats from Dolby Surround 2.0 to Dolby Digital 5.1 surround, using your home audio system. Many HDTV programs are now broadcast with DD 5.1 soundtracks.

#### U.S.A Only

The product unit accompanying this user manual is licensed under certain intellectual property rights of certain third parties. In particular, this product is licensed under the following US patents: 5,991,715, 5,740,317, 4,972,484, 5,214,678, 5,323,396, 5,539,829, 5,606,618, 5,530,655, 5,777,992, 6,289,308, 5,610,985, 5,481,643, 5,544,247, 5,960,037, 6,023,490, 5,878,080, and under US Published Patent Application No. 2001-44713-A1.

This license is limited to private non-commercial use by end-user consumers for licensed contents. No rights are granted for commercial use. The license does not cover any product unit other than this product unit and the license does not extend to any unlicensed product unit or process conforming to ISO/IEC 11172-3 or ISO/IEC 13818-3 used or sold in combination with this product unit. The license only covers the use of this product unit to encode and/or decode audio files conforming to the ISO/IEC 11172-3 or ISO/IEC 13818-3. No rights are granted under this license for product features or functions that do not conform to the ISO/IEC 11172-3 or ISO/IEC 13818-3.

#### Other countries

The product unit accompanying this user manual is licensed under certain intellectual property rights of certain third parties. This license is limited to private non-commercial use by end-user consumers for licensed contents. No rights are granted for commercial use. The license does not cover any product unit other than this product unit and the license does not extend to any unlicensed product unit or process conforming to ISO/IEC 11172-3 or ISO/IEC 13818-3 used or sold in combination with this product unit. The license only covers the use of this product unit to encode and/or decode audio files conforming to the ISO/IEC 11172-3 or ISO/IEC 13818-3. No rights are granted under this license for product features or functions that do not conform to the ISO/IEC 11172-3 or ISO/IEC 13818-3.

# **Q&A**

### **1. Is the antenna I use for existing TV reception good enough for DTV?**

 Over-the-air (OTA) digital TV broadcasting uses the same channels as analog TV and works well with many existing TV antennas. However, DTV broadcast channel assignments are different than analog channels. You should find out whether your local DTV broadcasts are on VHF (channels 2-13) or UHF (channels 14-69) to see if you need a different antenna.

 If your DTV channels are on UHF and you already get good UHF reception, your present antenna may work fine. The same holds true for VHF DTV reception. Note that in some markets, both VHF and UHF channels are used for DTV broadcasts.

 You can find out the latest DTV channel assignments for your area by browsing selected Internet web sites such as www.titantv.com, www.10000watts.com, and www.fcc.gov.

#### **2. How difficult is it to receive DTV signals indoors?**

 This depends on whether your local DTV stations are running full power or not and how close your location is to the transmission tower. DTV receivers do not require as much signal as analog TV receivers to produce high-quality images and sound.

 Once the DTV signal level exceeds a certain threshold at the receiver, the digital video and audio data is decoded at the same quality it was originally encoded for broadcast.

This is a big advantage for DTV over analog TV - there is no noise, ghosting, static, or scratchy audio.

# **3. How can I connect an antenna in my townhouse, co-operative apartment, condominium, or apartment?**

 The Federal Communications Commission's OTARD Rule (part of the Telecommunications Act of 1996) allows residents of condominiums, townhouse, or members of neighborhood associations to put up outside antennas for reception of broadcast TV signals as long as those antennas are not located in common areas and are no more than 12' in height.

 Residents of rental units (apartments, etc.) are not covered by the OTARD rules and will have to use indoor antennas to receive DTV broadcasts. It is possible that the landlord of an apartment complex can provide broadcast DTV signals via a master TV antenna system to each apartment.

#### **4. Can I connect my DTV set-top receiver to my cable TV service?**

 Cable TV systems use a different method for transmitting digital TV programs that is currently incompatible with broadcast DTV set-top receivers. So you will still need to use an outdoor or indoor antenna to receive OTA broadcast DTV programs.

 The good news is that you won't have to pay a monthly or per-program charge to watch OTA DTV and HDTV programs. They're free, unlike subscription satellite TV or premium cable TV. All you need is an antenna and a DTV set-top receiver to enjoy clear, sharp widescreen images and high-quality audio.

# **Contents**

### **GENERAL INFORMATION**

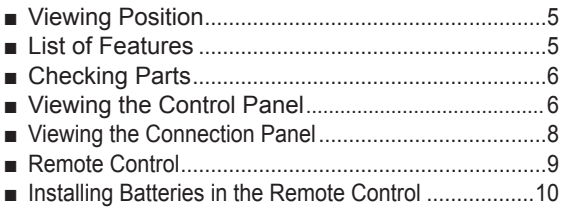

### **CONNECTIONS**

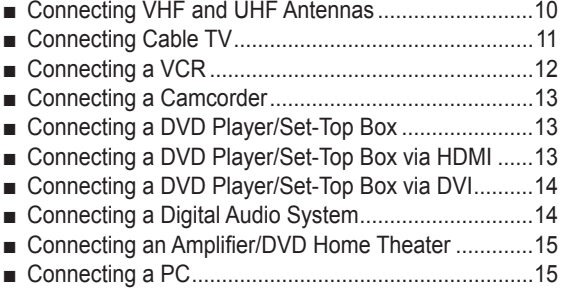

### **OPERATION**

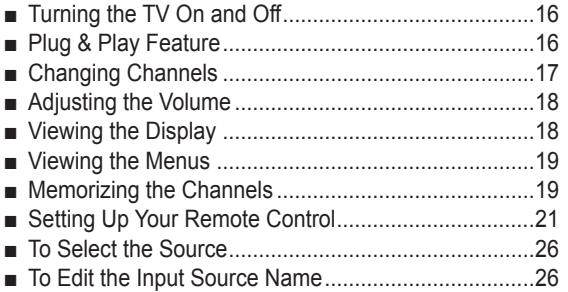

### **PICTURE CONTROL**

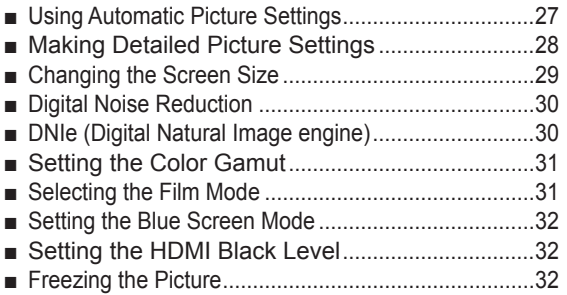

### **SOUND CONTROL**

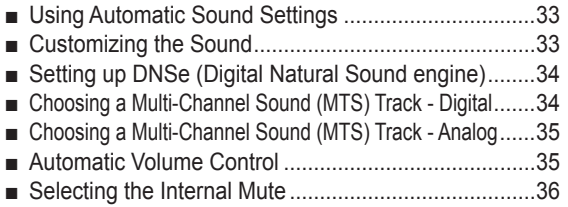

### **CHANNEL CONTROL**

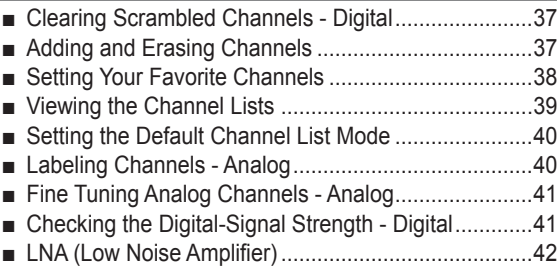

### **PC DISPLAY**

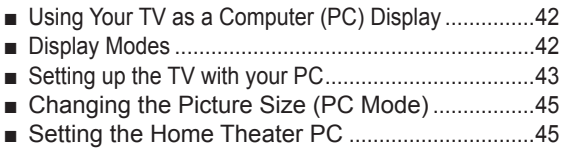

### **FUNCTION DESCRIPTION**

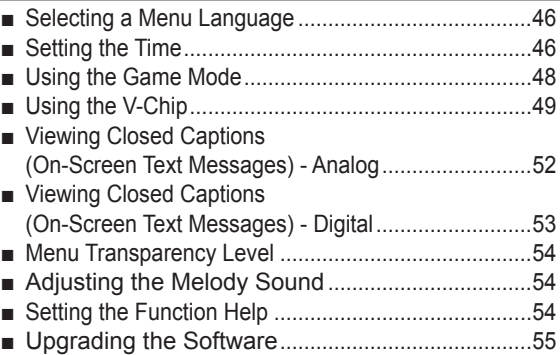

### **APPENDIX**

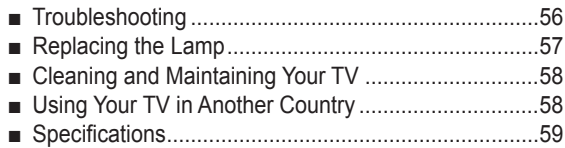

#### **Symbols**

**Press Important Note One-Touch** 

 $\bullet$ 

 $\boxed{\mathbb{B}}$ **Button**

# **General Information**

### **Viewing Position**

**To optimize your viewing comfort, please follow the guidelines below for viewing distance. If viewing for an extended period of time, sit as far back from the screen as possible.**

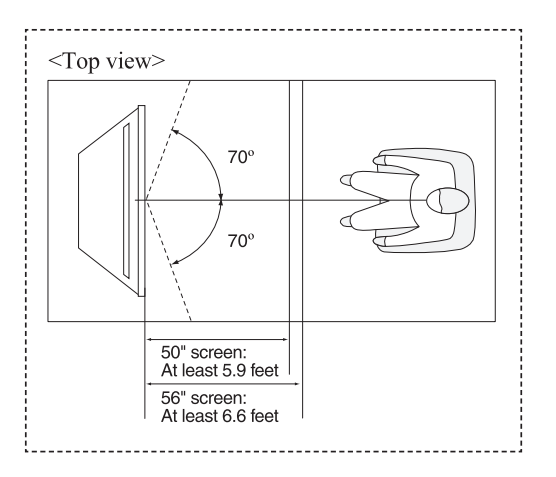

When installing the product, make sure to keep it away from the wall (more than 10cm / 4inches) for ventilation purposes.

 Poor ventilation may cause an increase in the internal temperature of the product, resulting in a shortened component life and degraded performance.

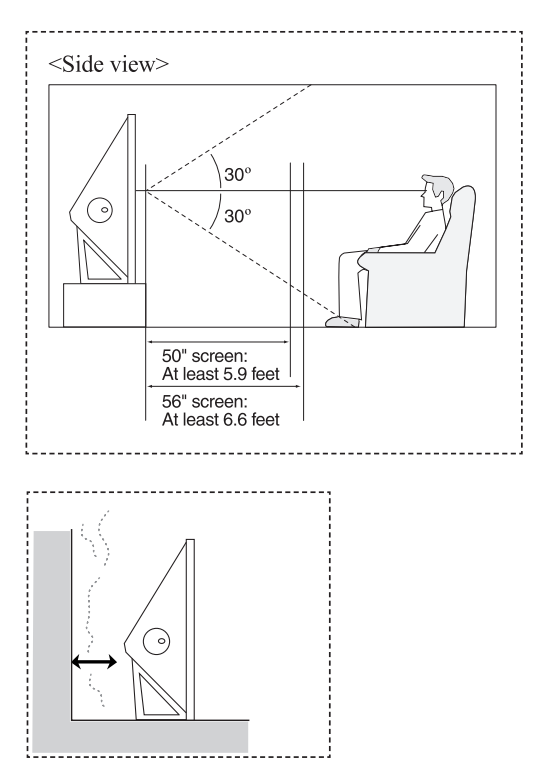

### **List of Features**

**Your TV was designed and engineered using the latest technology. It is a full-featured, high-performance unit that exceeds industry standards. In addition, it has these special features:**

- Easy-to-operate remote control
- Easy-to-use on-screen menu system you can access from front panel or remote control
- Automatic timer to turn the TV on and off at any time you choose
- Adjustable picture and sound settings and the ability to memorize your favorite settings
- Automatic channel tuning for up to 181 channels
- A special filter to reduce or eliminate reception problems
- Fine tuning control for the sharpest picture possible
- A built-in multi-channel sound decoder for stereo and bilingual listening
- Built-in, dual channel speakers
- A special sleep timer
- Widescreen TV with adjustable image size
- Life-like clear images provided by DNle technology
- Color Weakness Enhancement Feature
- Digital Input jack
- Digital Audio Output (OPTICAL) jack
- Theater Game Mode

# **Checking Parts**

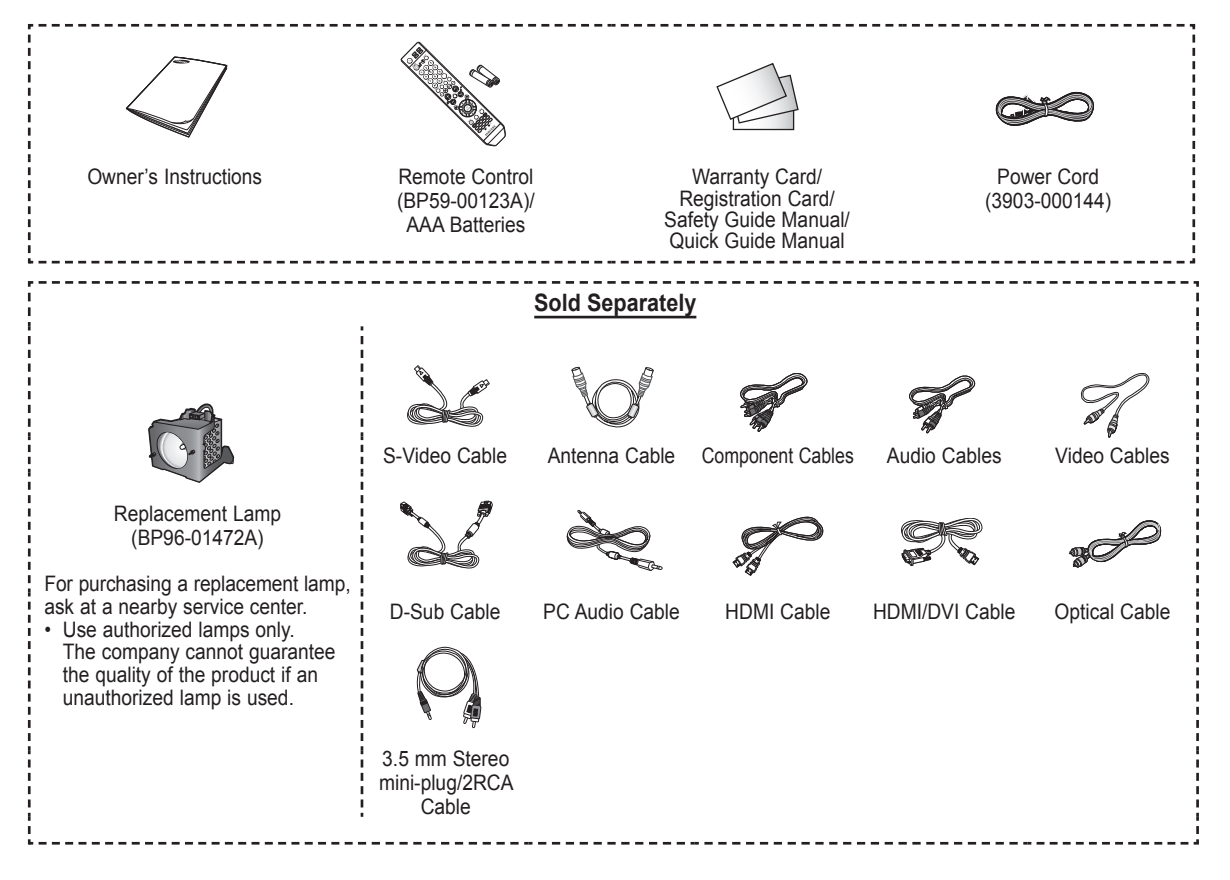

### **Viewing the Control Panel**

#### **Buttons on the Lower Part of the Panel**

**The buttons on the lower panel control your TV's basic features, including the on-screen menu. To use the more advanced features, you must use the remote control.** 

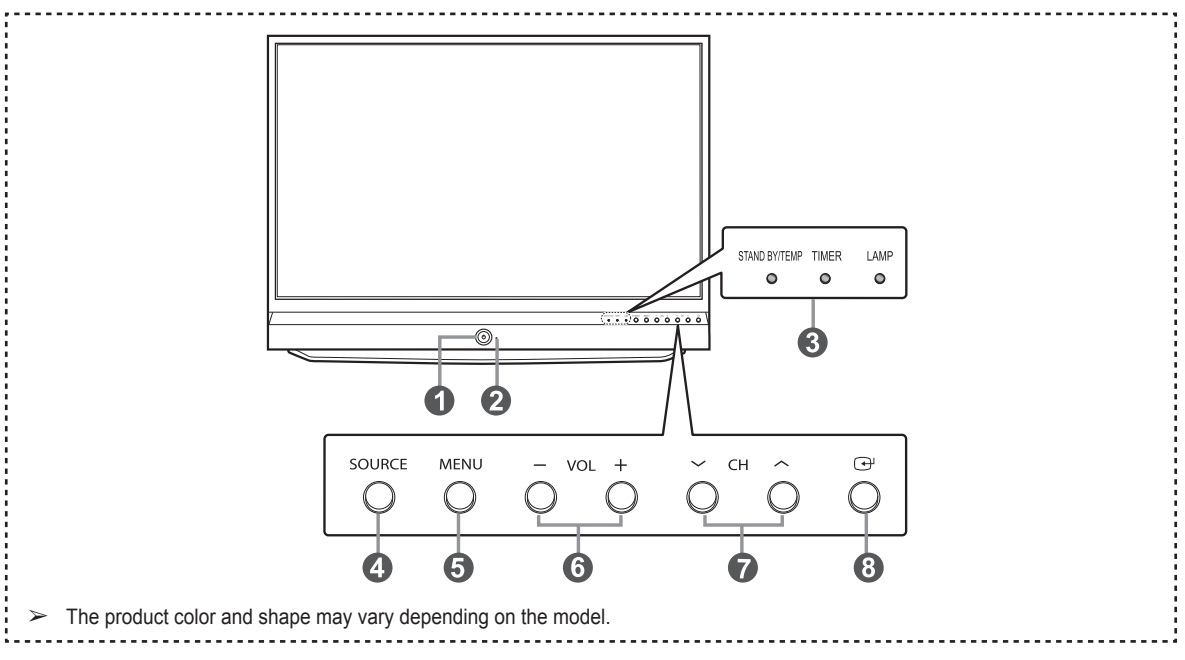

#### 1 **POWER**

Press to turn the TV on and off.

#### 2 **Remote Control Sensor** Aim the remote control towards this spot on the TV.

#### 3 **Indicator Lights**

Blinks and turns off when the power is on and lights up in stand-by mode.

#### 4 **SOURCE**

Toggles between all the available input sources (TV, AV1, AV2, AV3, S-Video1, S-Video2, S-Video3 Component1, Component2, PC, HDMI1/DVI, or HDMI2).

#### **6** MENU

Press to see an on-screen menu of your TV's features.

#### 6 **+ VOL –**

Press to increase or decrease the volume. In the on-screen menu, use the **+ VOL –** buttons as you would use the ◄ and ► buttons on the remote control.

#### $\odot$   $\sim$  CH  $\sim$

Press to change channels. In the on-screen menu, use the  $\land$  CH  $\lor$  buttons as you would use the **▲** and ▼ buttons on the remote control.

#### 8 **(ENTER)**

Press to confirm a selection.

#### **Indicator Light Key**

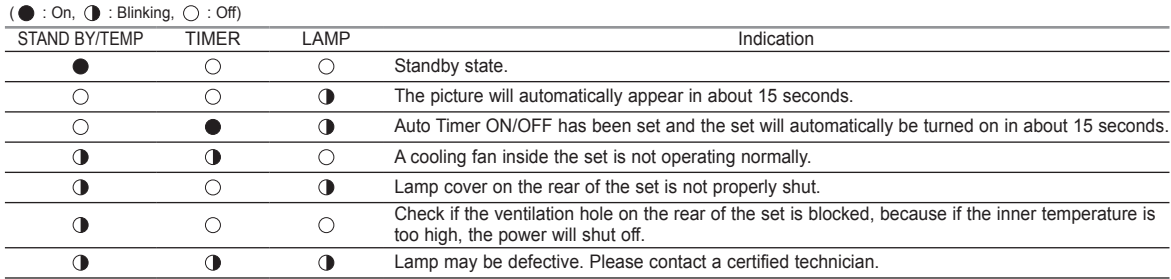

 $\triangleright$   $\blacklozenge$  It takes about 30 seconds for the TV to warm up, so normal brightness may not appear immediately.

◆ The TV has a fan to keep the inside lamp from overheating. You'll occasionally hear it working.

◆ You can use the channel selection buttons to switch on the TV when it is in standby mode depending on the model.

◆ When using the on-screen menu the volume adjustment and channel selection buttons have the same function as the ▲/▼/◄/► buttons on the remote control.

◆ If the remote control no longer works or you have lost it, you can use controls on the panel of the TV.

# **Viewing the Connection Panel**

### **Rear Panel Jacks**

**Use the rear panel jacks to connect A/V components that will be connected continuously, such as VCR or DVD players. For more information on connecting equipment, see pages 12-15.** 

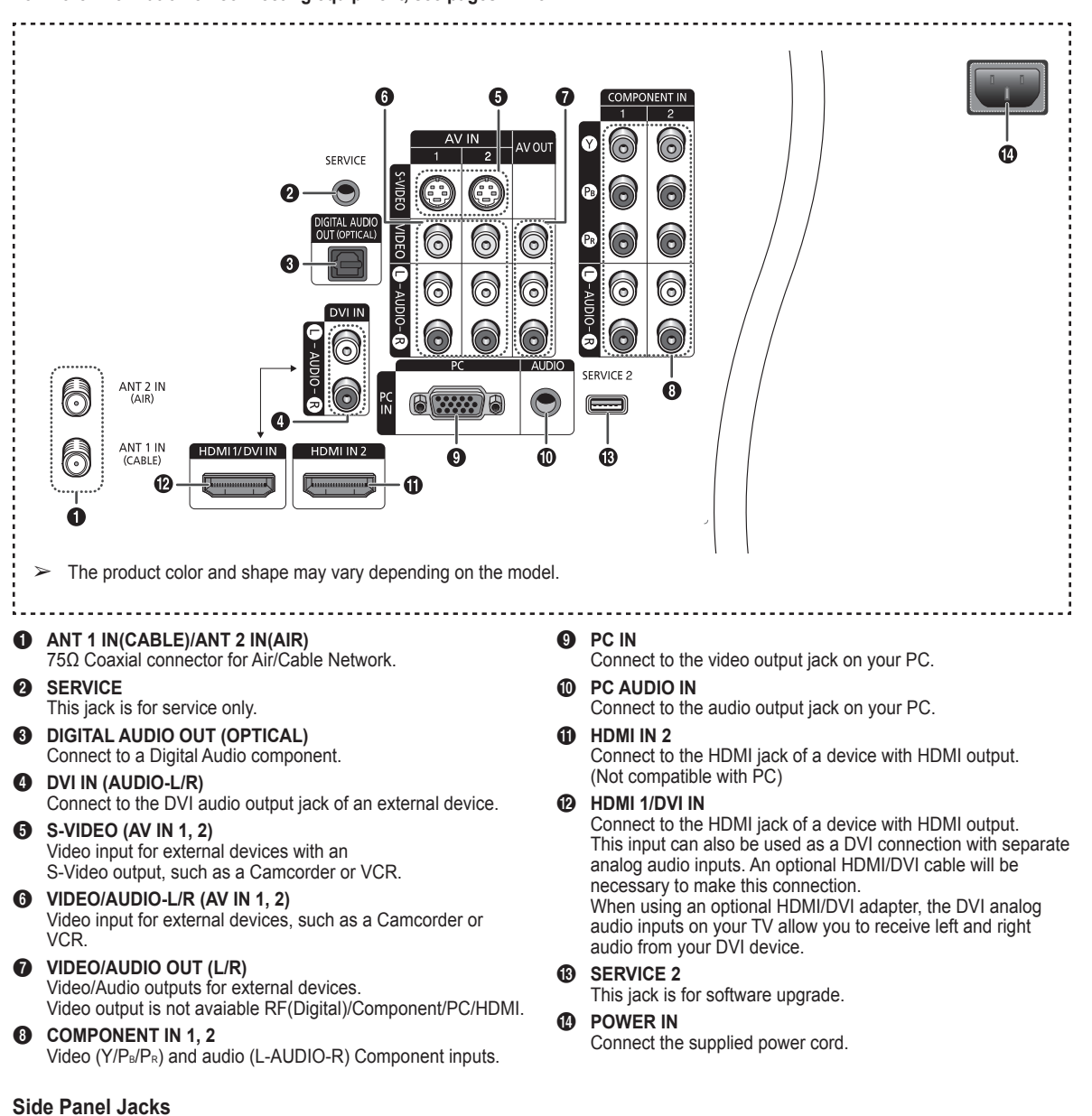

**Use the right side panel jacks to connect a component that is used only occasionally (a camcorder or video game, for example). The product color and shape may vary depending on the model.** 

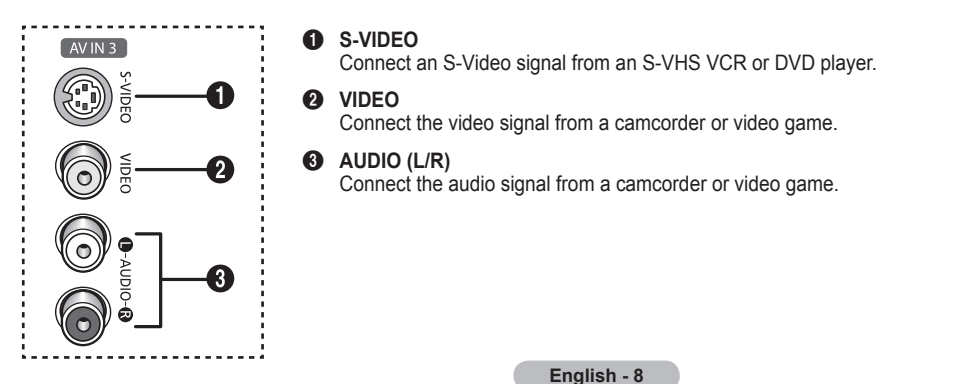

### **Remote Control**

**You can use the remote control up to a distance of about 23 feet from the TV. When using the remote, always point it directly at the TV. You can also use your remote control to operate your VCR, Cable box, DVD Player, or Set-Top Box.**

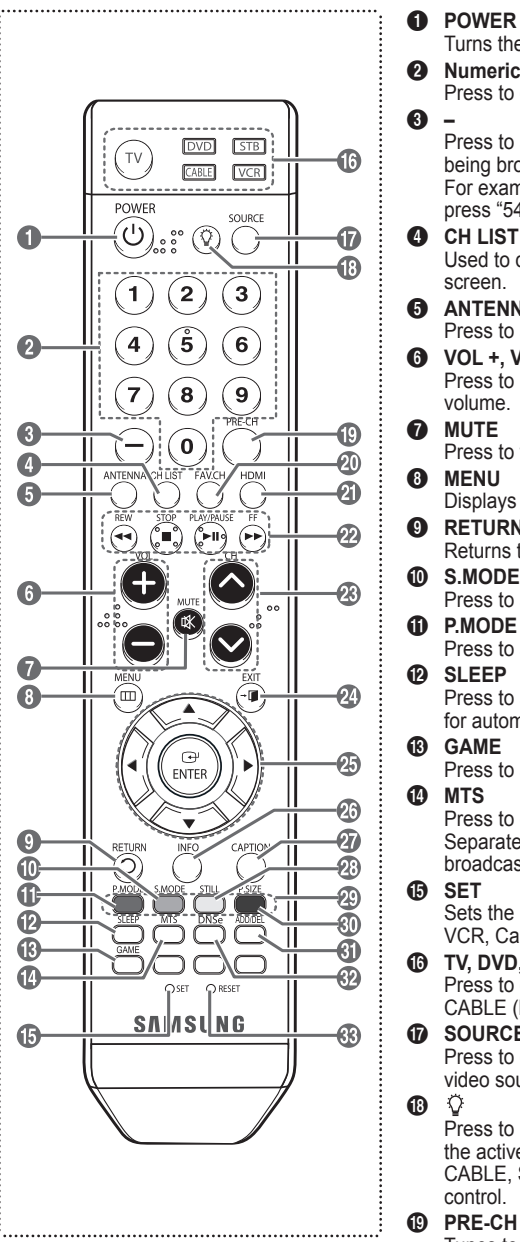

1 **POWER**

Turns the TV on and off.

- 2 **Numeric Buttons**
- Press to directly select a channel.
	- Press to select additional channels being broadcast by the same station. For example, to select channel "54-3", press "54", then press "–" and "3".
- Used to display Channel Lists on the screen.
- 5 **ANTENNA**
- Press to select "Air" or "Cable". 6 **VOL +, VOL –**
- Press to increase or decrease the volume.
- 7 **MUTE**
- Press to temporarily cut off the sound. 8 **MENU**
- Displays the main on-screen menu. 9 **RETURN**
- Returns to the previous menu. 0 **S.MODE**
- Press to select the sound mode.
- ! **P.MODE**
- Press to select the picture mode. @ **SLEEP**
- Press to select a preset time interval for automatic shut off.
- # **GAME**
- Press to select various Game settings. \$ **MTS**

Press to choose Stereo, Mono or Separate Audio Program (SAP broadcast).

- % **SET**
	- Sets the remote to control your TV, VCR, Cable, DVD, or Set-Top Box.
- ^ **TV, DVD, STB, CABLE, VCR** Press to operate your TV, DVD, STB, CABLE (box), or VCR.
- & **SOURCE**
- Press to display all of the available video sources.
- Press to backlight the VOL, CH, and the active source button (TV, DVD, CABLE, STB, VCR) on the remote control.
- ( **PRE-CH**

Tunes to the previous channel.

- ) **FAV.CH**
	- Press to switch to your favorite channels.
- a **HDMI**
- Selects the HDMI mode directly.
- b **VCR/DVD Functions**
	- Rewind
	- Stop
	- Play/Pause - Fast Forward
- **@ CH A, CH V**
- Press to change channels.
- d **EXIT**
- Press to exit from the menu. e **UP▲/DOWN▼/LEFT◄/RIGHT►/ ENTER** 
	- Use to select on-screen menu items and change menu values.
- **<b>@** INFO
	- Press to display information on the TV screen.
- *G* CAPTION
	- Controls the caption decoder. h **STILL**
	- Press to stop the action during a particular scene.
- Press again to resume normal video. **<sup><sup>***C</sup>D***</sup>** Color buttons</sup>
	- Press to add or delete channels and to store channels to the favorite channel list in the "Channel List" menu. (Refer to pages 37~39)
- j **P.SIZE**
- Press to change the screen size.
- **60 ADD/DEL** 
	- Use to store and delete channels to/ from memory.
- l **DNSe**
	- DNSe enhances the sound quality, automatically controls output, and prevents sound distortion. Press this button to set it On or Off. (Refer to page 34)
- m **RESET**
	- When your remote control does not work, change the batteries and press the RESET button for 2-3 seconds before use.
- ➢ This is a special remote control for the visually impaired person, and has Braille points on the POWER, Channel, Volume, STOP, and PLAY/PAUSE buttons.
- The performance of the remote control may be affected by bright light.

# **Installing Batteries in the Remote Control**

- **1** Lift the cover at the back of the remote control upward as shown in the figure.
- **2** Install two AAA size batteries.
	- ➢ Make sure to match the "+" and "–" ends of the batteries with the diagram inside the compartment.
		- $\geq$  Do not mix battery types, i.e. alkaline and manganese.
- **3** Close the cover as shown in the figure.
	- $\triangleright$  Remove the batteries and store them in a cool and dry place if you won't be using the remote control for a long time. The remote control can be used up to about 23 feet from the TV. (Assuming typical TV usage, the batteries last for about one year.)

#### ➢ **If the remote control doesn't work, check the following**

- 1. Is the TV power on?
- 2. Are the plus and minus ends of the batteries reversed?
- 3. Are the batteries drained?
- 4. Is there a power cut, or is the power cord unplugged?
- 5. Is there a special fluorescent light or a neon sign nearby?

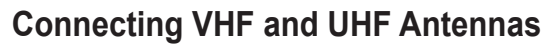

**If your antenna has a set of leads that look like this, see "Antennas with 300 Ω Flat Twin Leads" below.**

**If your antenna has one lead that looks like this, see "Antennas with 75 Ω Round Leads". If you have two antennas, see "Separate VHF and UHF Antennas".**

#### **Antennas with 300 Ω Flat Twin Leads**

**If you are using an off-air antenna (such as a roof antenna or "rabbit ears") that has 300 Ω twin flat leads, follow the directions below.**

- **1** Place the wires from the twin leads under the screws on a 300-75 Ω adapter (not supplied). Use a screwdriver to tighten the screws.
- **2** Plug the adaptor into the ANT 1 IN(CABLE) or ANT 2 IN(AIR) terminal on the rear of the TV.

#### **Antennas with 75 Ω Round Leads**

**1** Plug the antenna lead into the ANT 1 IN(CABLE) or ANT 2 IN(AIR) terminal on the rear of the TV.

#### **Separate VHF and UHF Antennas**

**If you have two separate antennas for your TV (one VHF and one UHF), you must combine the two antenna signals before connecting the antennas to the TV. This procedure requires an optional combiner-adaptor (available at most electronics shops).**

- **1** Connect both antenna leads to the combiner.
- **2** Plug the combiner into the ANT 1 IN(CABLE) or ANT 2 IN(AIR) terminal on the bottom of the rear panel.

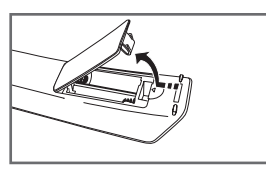

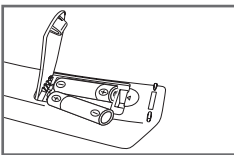

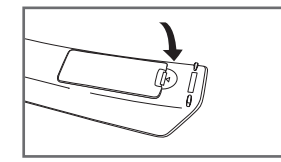

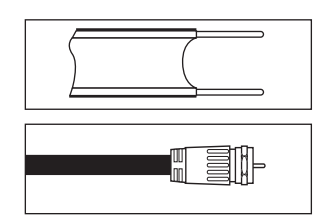

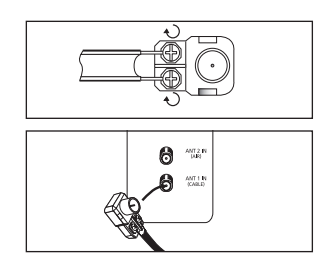

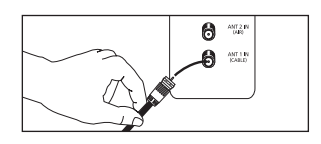

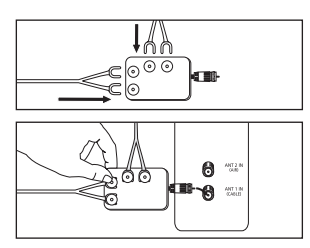

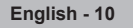

### **Connecting Cable TV**

**To connect to a cable TV system, follow the instructions below.**

### **Cable without a Cable Box**

- **1** Plug the incoming cable into the ANT 1 IN(CABLE) terminal on the rear of the TV.<br>
Secause this TV is cable-ready you do not need a cable box to view unscrambled
- ➢ Because this TV is cable-ready, you do not need a cable box to view unscrambled cable channels.

### **Connecting to a Cable Box that Descrambles All Channels**

- **1** Find the cable that is connected to the ANT OUT terminal on your cable box.
- ➢ This terminal might be labeled "ANT OUT", "VHF OUT" or simply, "OUT".
- **2** Connect the other end of this cable to the ANT 1 IN(CABLE) terminal on the rear of the TV.

### **Connecting to a Cable Box that Descrambles Some Channels**

**If your cable box descrambles only some channels(such as premium channels), follow the instructions below. You will need a two-way splitter, an RF (A/B) switch, and four lengths of Antenna cable. (These items are available at most electronics stores.)**

- **1** Find and disconnect the cable that is connected to the ANT IN terminal on your cable box.
- ➢ This terminal might be labeled "ANT IN", "VHF IN" or simply, "IN".
- **2** Connect this cable to a two-way splitter.
- **3** Connect an Antenna cable between an OUTPUT terminal on the splitter and the IN terminal on the cable box.
- **4** Connect an Antenna cable between the ANT OUT terminal on the cable box and the B-IN terminal on the RF (A/B) switch.
- **5** Connect another cable between the other OUT terminal on the splitter and the A-IN terminal on the RF (A/B) switch.
- **6** Connect the last Antenna cable between the OUT terminal on the RF (A/B) switch and the ANT IN 1 (CABLE) terminal on the rear of the TV.

 After you have made this connection, set the A/B switch to the "A" position for normal viewing. Set the A/B switch to the "B" position to view scrambled channels. (When you set the A/B switch to "B", you will need to tune your TV to the cable box's output channel, which is usually channel 3 or 4.)

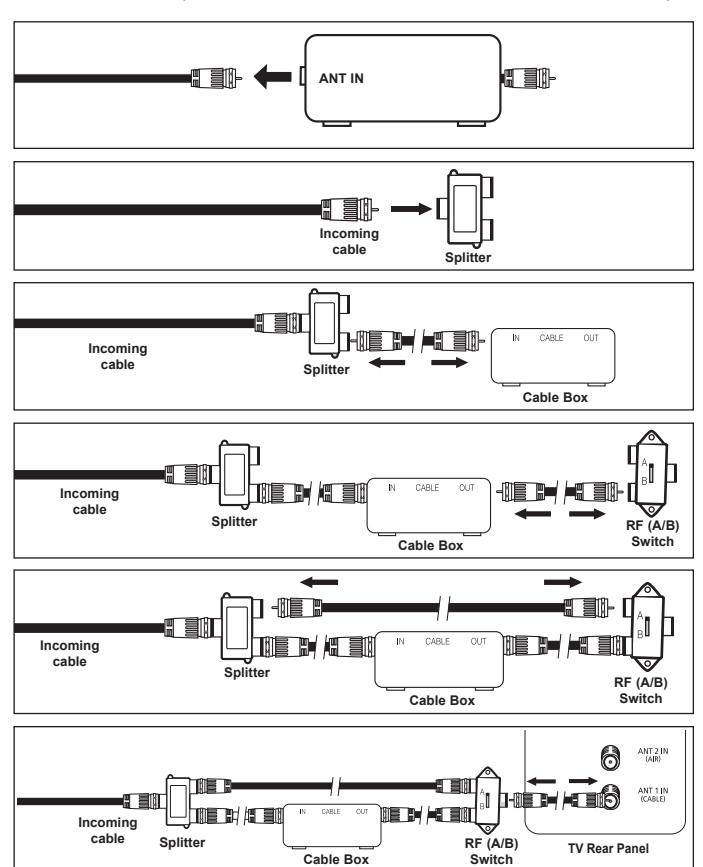

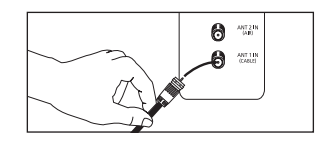

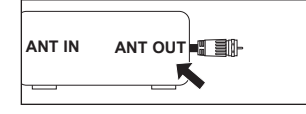

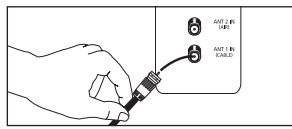

# **Connecting a VCR**

#### **Video Connection**

**These instructions assume that you have already connected your TV to an antenna or a cable TV system (according to the instructions on pages 10~11). Skip step 1 if you have not yet connected to an antenna or a cable system.**

- **1** Unplug the cable or antenna from the rear of the TV
- **2** Connect the cable or antenna to the ANT IN terminal on the back of the VCR.
- **3** Connect an Antenna Cable between the ANT OUT terminal on the VCR and the ANT 1 IN(CABLE) or ANT 2 IN(AIR) terminal on the TV.
- **4** Connect a Video Cable between the VIDEO OUT jack on the VCR and the AV IN 1 IVIDEOI (or AV IN 2 [VIDEO]) jack on the TV.
- **5** Connect Audio Cables between the AUDIO OUT jacks on the VCR and the AV IN 1 [L-AUDIO-R] (or AV IN 2 L-AUDIO-R) jacks on the TV.
- $\triangleright$  If you have a "mono" (non-stereo) VCR, use a Y-connector (not supplied) to hook up to the right and left audio input jacks of the TV. If your VCR is stereo, you must

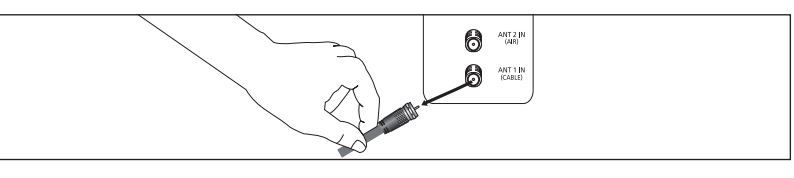

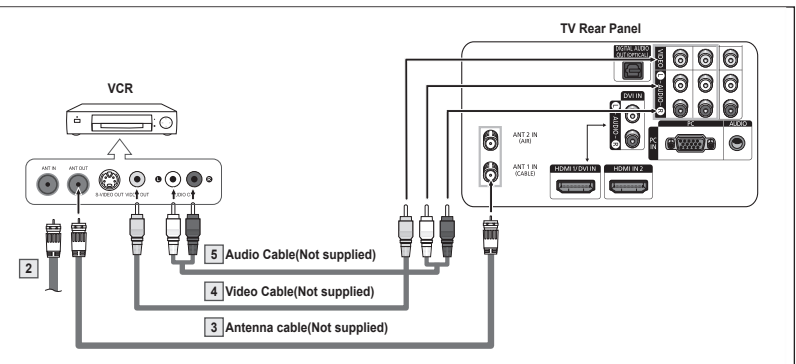

- connect two cables.  $\geq \text{Each VCR}$  has a different panel configuration.<br> $\geq \text{When connecting a VCR}$  match the color of the
	- When connecting a VCR, match the color of the connection terminal to the cable.

#### **S-Video Connection**

**Your Samsung TV can be connected to the S-Video jack of a VCR. (This connection delivers a better picture when compared to the regular Video connection above.)**

- **1** To begin, follow steps 1–3 in the previous section to connect the antenna or cable to your VCR and your TV.
- **2** Connect an S-Video Cable between the S-VIDEO OUT jack on the VCR and the AV IN 1 [S-VIDEO] (or AV IN 2 [S-VIDEO]) jack on the TV.
- **3** Connect Audio Cables between the AUDIO OUT jacks on the VCR and the AV IN 1 [L-AUDIO-R] (or AV IN 2 [L-AUDIO-R]) jacks on the TV.

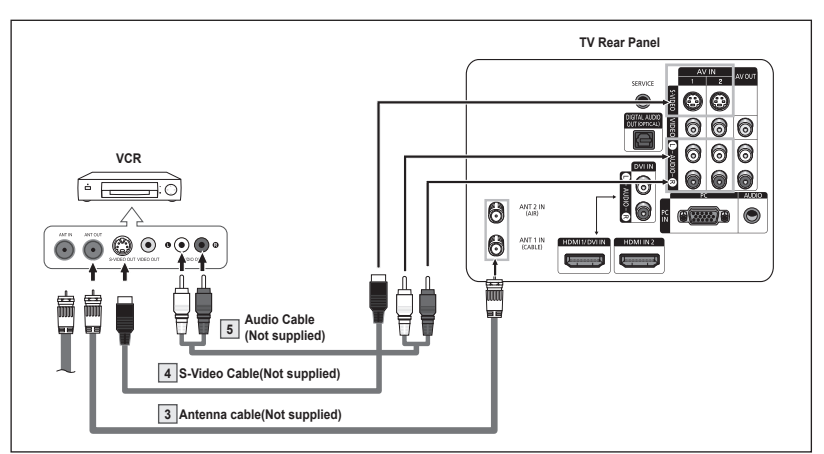

- $\triangleright$  Each S-VHS VCR has a different panel configuration.
- When connecting a VCR, match the color of the connection terminal to the cable.
- $\triangleright$  Some games may be displayed with a cut off picture when the TV is connected to a game player.

# **Connecting a Camcorder**

**The side panel jacks on your TV make it easy to connect a camcorder to your TV. They allow you to view the camcorder tapes without using a VCR.**

- **1** Connect a Video Cable or S-Video Cable between the AV IN 3 [VIDEO] or [S-Video] jack on the TV and the VIDEO OUT jack on the camcorder.
- **2** Connect Audio Cables between the AV IN 3 [L-AUDIO-R] jacks on the TV and the AUDIO OUT jacks on the camcorder.

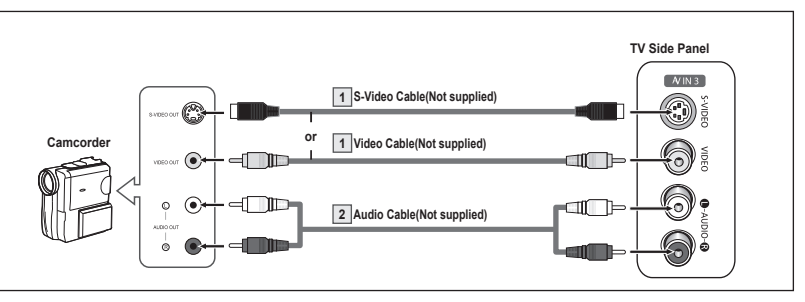

- $\triangleright$  Each Camcorder has a different panel configuration.
- $\triangleright$  When connecting a Camcorder, match the color of the connection terminal to the cable.

# **Connecting a DVD Player/Set-Top Box**

**The rear panel jacks on your TV make it easy to connect a DVD Player/Set-Top Box.**

- **1** Connect Component Cables between the COMPONENT IN 1 [Y, P<sub>B</sub>, P<sub>R</sub>] (or COMPONENT IN 2  $[Y, P_B, Pr]$ ) jacks on the TV and the COMPONENT OUT [Y, P<sub>B</sub>, P<sub>R</sub>] jacks on the DVD Player/Set-Top Box.
- **2** Connect Audio Cables between the COMPONENT IN 1 [L-AUDIO-R] (or COMPONENT IN 2 [L-AUDIO-R]) jacks on the TV and the AUDIO OUT jacks on the DVD Player/ Set-Top Box.

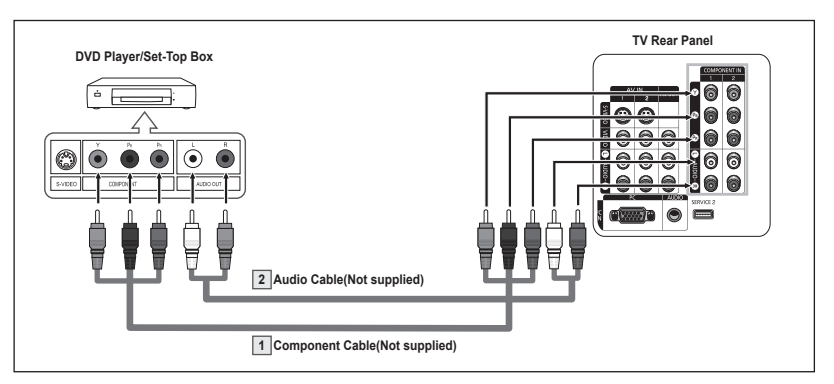

 $\triangleright$  Component video separates the video into Y (Luminance (brightness)), P<sub>B</sub> (Blue) and P<sub>R</sub> (Red) for enhanced video quality. Be sure to match the component video and audio connections.

For example, if connecting the video cable to COMPONENT IN 1, connect the audio cable to COMPONENT IN 1 also.

- $\triangleright$  Each DVD Player/Set-Top box has a different panel configuration.
- $\triangleright$  When connecting a DVD Player/Set-Top box, match the color of the connection terminal to the cable.

# **Connecting a DVD Player/Set-Top Box via HDMI**

**This connection can only be made if there is an HDMI Output jack on the external device. This connection will provide the highest quality picture.**

Connect an HDMI Cable between the HDMI IN 2 on the TV and the HDMI OUT on the DVD Player/ Set-Top Box.

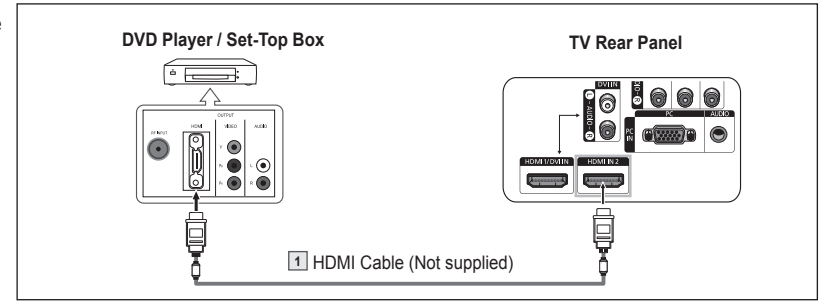

#### **What is HDMI?**

- HDMI, or high-definition multimedia interface, is an interface that enables the transmission of digital audio and video signals using a single cable.
- "Multimedia interface" is a more accurate name for it especially because it allows multiple channels of digital audio (5.1 channels). The difference between HDMI and DVI is that the HDMI device is smaller in size, has the HDCP (High Bandwidth Digital Copy Protection) coding feature installed, and supports multi-channel digital audio.
- $\triangleright$  Each DVD Player/Set-Top box has a different panel configuration.
- $\triangleright$  When connecting a DVD Player/Set-Top box, match the color of the connection terminal to the cable.
- ➢ When connecting via HDMI, you do not need to connect Audio Cables. You only need to connect Audio cables when connecting via HDMI/DVI.

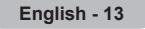

# **Connecting a DVD Player/Set-Top Box via DVI**

**This connection can only be made if there is a DVI Output jack on the external device.**

- **1** Connect a HDMI/DVI Cable or DVI-HDMI Adapter between the HDMI 1/DVI IN jack on the TV and the DVI jack on the DVD Player/ Set-Top Box.
- **2** Connect Audio Cables between the DVI IN [L-AUDIO-R] jack on the TV and the AUDIO OUT jacks on the DVD Player/Set-Top Box.

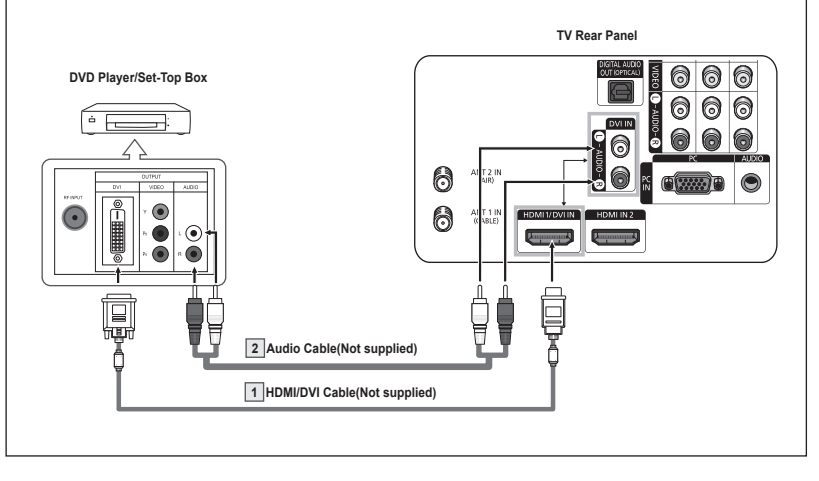

- $\triangleright$  Each DVD Player/Set-Top box has a different panel configuration.
- ➢ When connecting a DVD Player/Set-Top box, match the color of the connection terminal to the cable.
- ➢ When using an HDMI/DVI cable connection, you must connect to the HDMI 1/DVI IN terminal on the TV.

### **Connecting a Digital Audio System**

**The rear panel jacks on your TV make it easy to connect a Digital Audio System to your TV.**

➢ Each Digital Audio System has a different panel configuration.

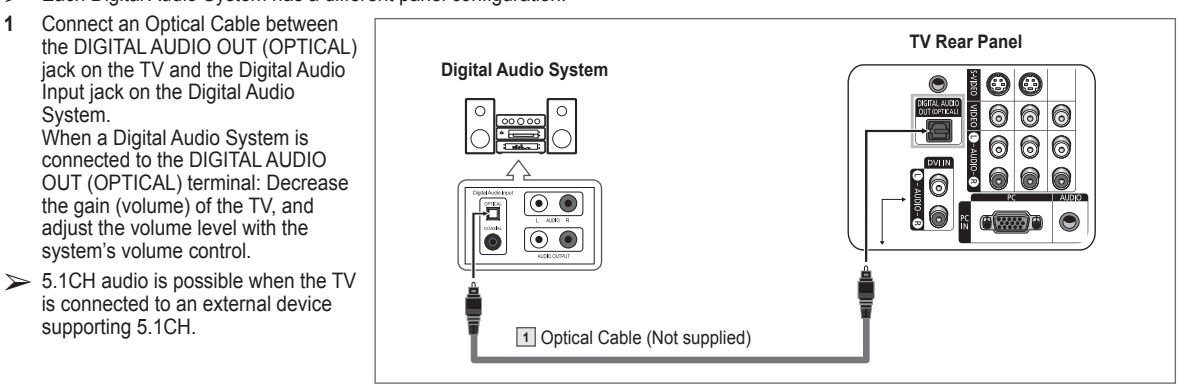

#### **What is OPTICAL?**

◆ Converts the electric signal into an optical light signal, and transmits it through glass fibers. S/PDIF is a transmission system of digital audio in the form of a light wave that uses a glass conductor.

# **Connecting an Amplifier/DVD Home Theater**

**1** Connect Audio Cables between the AUDIO OUT [L-AUDIO-R] on the TV and AUDIO IN [L-AUDIO-R] on the Amplifier/DVD Home Theater.

> When an audio amplifier is connected to the "AUDIO OUT [L-AUDIO-R ]" terminals: Decrease the gain (volume) of the TV, and adjust the volume level with the Amplifier's volume control.

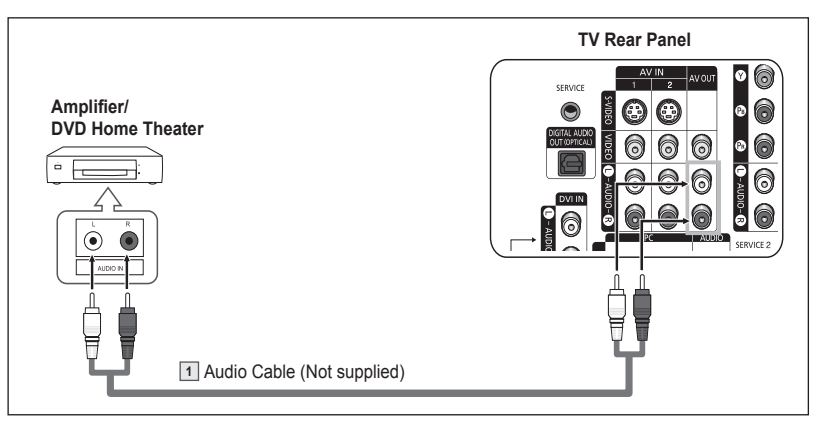

- $\triangleright$  Each Amplifier/DVD Home Theater has a different panel configuration.
- ➢ When connecting an Amplifier/DVD Home Theater, match the color of the connection terminal to the cable.

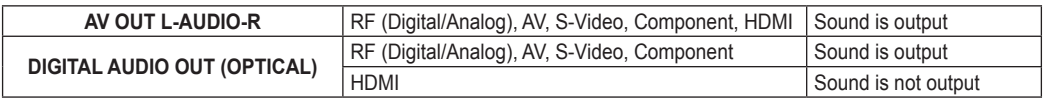

➢ If you want to play movies by connecting DVD Player or Set-Top Box to the COMPONENT IN jacks on the TV, connect the Optical OUT jack on the DVD Player or Set-Top Box to an Amplifier or DVD Home Theater.

### **Connecting a PC**

#### **Using the D-Sub Cable**

- **1** Connect a D-Sub Cable between the PC IN [PC] jack on the TV and the PC output jack on your computer.
- **2** Connect a PC Audio Cable between the PC IN [AUDIO] jack on the TV and the Audio Out jack of the sound card on your computer.

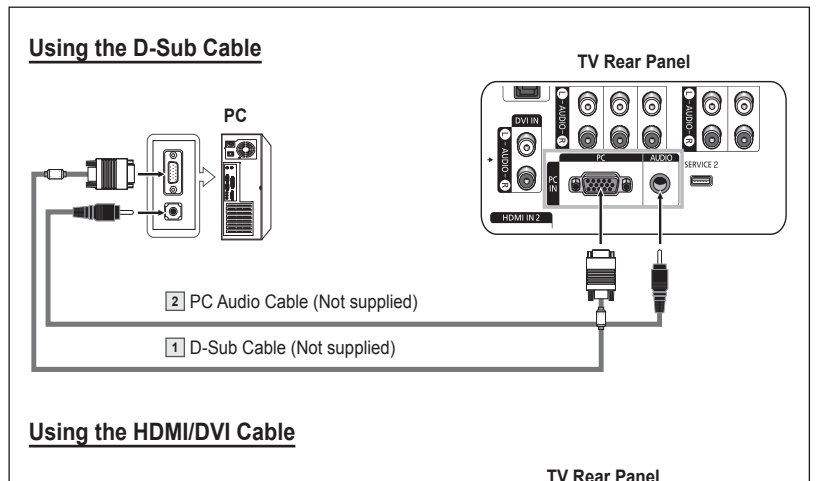

#### **Using the HDMI/DVI Cable**

- **1** Connect a HDMI/DVI Cable between the HDMI1/DVI jack on the TV and the PC output jack on your computer.
- **2** Connect a 3.5 mm Stereo mini-plug/ 2RCA Cable between the DVI IN jack on the TV and the Audio Out jack of the sound card on your computer.

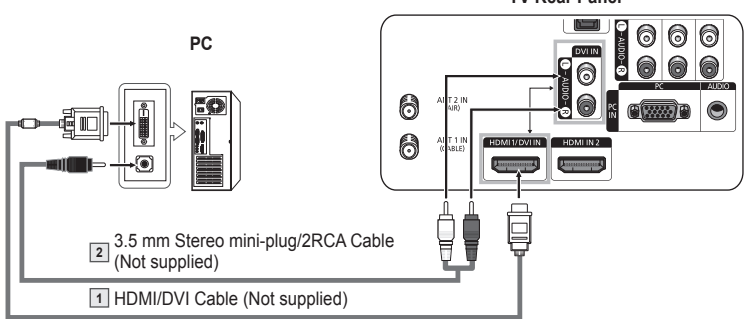

- $\triangleright$  Each PC has a different panel configuration.
- $\triangleright$  When connecting a PC, match the color of the connection terminal to the cable.

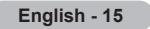

# **Operation**

### **Turning the TV On and Off**

Press the **POWER** button on the remote control. You can also use the  $\circlearrowleft$  (Power) button on the front panel.

# **Plug & Play Feature**

**When the TV is initially powered on, basic settings proceed automatically and subsequently:**

- **1** Press the **POWER** button on the remote control. The message **Menu language, Shop Mode, Channels and Time will be set.** is displayed.
- **2** Press the **ENTER** button to enter the language. Press the ▲ or ▼ button to select language, then press the **ENTER** button. The message **Select Home Mode when installing this TV at home.** is automatically displayed.
- **3** Press the ◄ or ► button to select **Shop** or **Home**, then press the **ENTER** button.
	- ➢ The default selection is **Home**.
	- $\triangleright$  We recommend setting the TV to Home mode for the best picture in your home environment.
	- $\triangleright$  Shop mode is only intended for use in retail environments.
	- $\triangleright$  If the unit is accidentally set to Shop mode and you want to return to Dynamic (Home) mode, press the Volume button and then hold down the **MENU** button for five seconds on the TV panel.
- **4** Press the ▲ or ▼ button to memorize the channels of the selected connection. Press the **ENTER** button to select **Start**.
	- ➢ If the antenna is connected to ANT 1 IN(CABLE), select **Cable** and if it is connected to ANT 2 IN(AIR), select **Air**.
	- ➢ If both ANT 1 IN(CABLE) and ANT 2 IN(AIR) are connected, select the **Air + Cable**.
	- ➢ In Cable mode, you can select the correct signal source among **STD**, **HRC**, and **IRC** by pressing the ◄ button, then press the ▲ or ▼ button. Press the ► button to select **Start**, then press the **ENTER** button. Contact your local cable company to identify the type of cable system that exists in your particular area.
- **5** The TV will begin memorizing all of the available channels. After all the available channels are stored, the Auto program menu reappears. Press the **ENTER** button when channel memorization is complete. **Clock Mode** menu is automatically displayed.
	- ➢ To stop the search before it has finished, press the **ENTER** button with stop selected.
- **6** Press the **ENTER** button. Press the ▲ or ▼ button to select **Manual** for setting the current time manually, then press the **ENTER** button. The message **Enter the current date and time.** is displayed.
	- ➢ If you select **Auto, Set to daylight saving time.** is displayed, then go to step **9**. (If you want to set the time automatically, skip to step 9.)
- **7** Press the ◄ or ► button to move to **Month**, **Day**, **Year**, **Hour**, **Minute**, or **am/pm**. Set the date and time you want by pressing the ▲ or ▼ button, then press the **ENTER** button.
	- ➢ You can set the **Month**, **Day**, **Year**, **Hour**, and **Minute** directly by pressing the number buttons on the remote control.
- **8** The message **Enjoy your watching.** is displayed. When you have finished, press the **ENTER** button.
	- ➢ Even if the **ENTER** button is not pressed, the message will automatically disappear after several seconds.

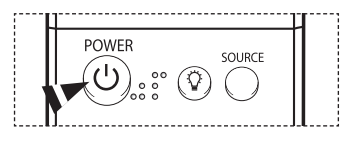

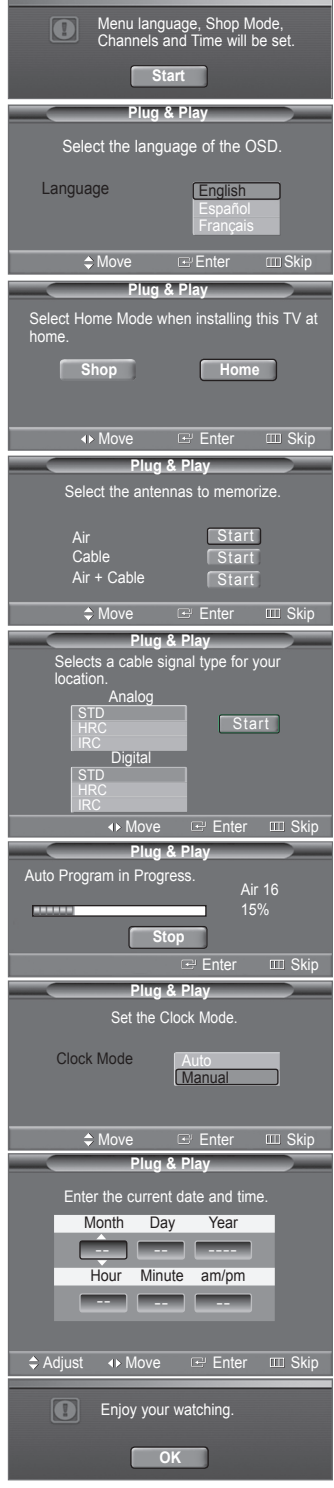

**English - 16**

*Continued...*

#### **Setting the Clock Automatically**

- **9** Press the **ENTER** button. Press the ▲ or ▼ button to select **Off** or **On**, then the **ENTER** button. The message **Select the time zone where you are located.** is automatically displayed.
- **10** Press the **▲** or ▼ button to highlight the time zone for your local area (and to move the highlight to the appropriate time zone on the map of the United States). Press the **ENTER** button.

If clock is not automatically set, see pages 46~47 to set the clock.

- **11** The message **Enjoy your watching.** is displayed. When you have finished, press the **ENTER** button.
	- ➢ Even if the **ENTER** button is not pressed, the message will automatically disappear after several seconds.

#### **If you want to reset this feature...**

- **1** Press the **MENU** button to display the menu. Press the ▲ or ▼ button to select **Setup**, then press the **ENTER** button.
- **2** Press the **ENTER** button to select **Plug & Play**. For further details on setting up options, refer to the top the pages 16~17.
- $\triangleright$  The Plug & Play feature is only available in the TV and DTV mode.

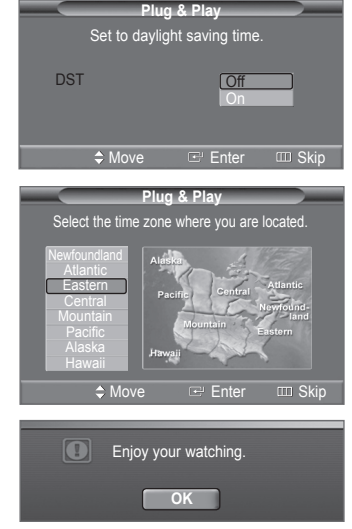

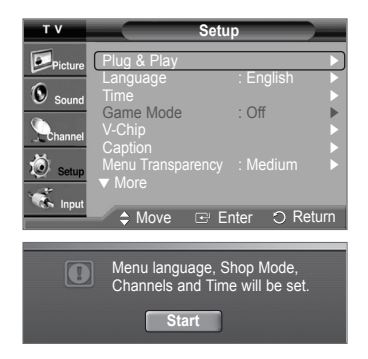

### **Changing Channels**

#### **Using the Channel Buttons**

Press the  $CH \wedge$  or  $CH \vee$  button to change channels.

When you press the  $CH \wedge$  or  $CH \vee$  button, the TV changes channels in sequence. You will see all the channels that the TV has memorized. (The TV must have memorized at least three channels). You will not see channels that were either erased or not memorized. See page 19 to memorize channels.

#### **Using the Number Buttons**

Use the number buttons to quickly tune to any channel.

Press the number buttons to go directly to a channel. For example, to select channel 27, press **2**, then **7**. The TV will change channels when you press the second number.

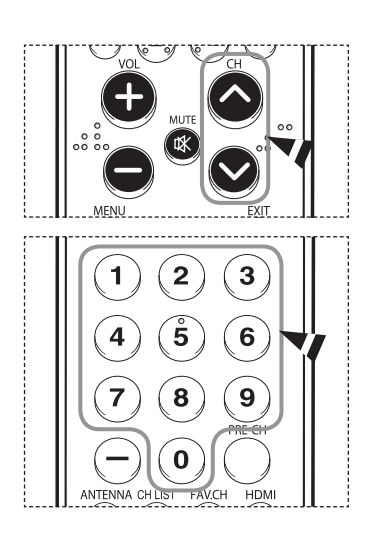

*Continued...*

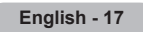

#### **Using the "-" Button**

The **-** button is used to select stations that broadcast a digital signal.

For example, for Channel 7-1, press **7**, then **-**, and then **1**.

- $\triangleright$  HD indicates the TV is receiving a Digital High Definition signal. SD indicates the TV is receiving a Standard Definition signal.
- ➢ For quick channel change, press the number buttons, then press the **ENTER** button.

#### **Using the PRE-CH Button to select the Previous Channel**

#### Press the **PRE-CH** button.

The TV will switch to the last channel viewed.

 $\triangleright$  To quickly switch between two channels that are far apart, tune to one channel, then use the number button to select the second channel. Then use the **PRE-CH** button to quickly alternate between them.

### **Adjusting the Volume**

Press the **VOL +** or **VOL –** button to increase or decrease the volume.

#### **Using the MUTE Button**

At any time, you can cut off the sound using the **MUTE** button.

- **1** Press the **MUTE** button and the sound cuts off. The word **Mute** will appear in the lower-left corner of the screen.
- **2** To turn mute off, press the **MUTE** button again, or simply press the **VOL +** or **VOL –** button.

### **Viewing the Display**

**The display identifies the current channel and the status of certain audio-video settings.**

Press the **INFO** button on the remote control. The TV will display the channel, the type of sound, and the status of certain picture and sound settings.

P<sub>n</sub>] Press the **INFO** button once more or wait approximately 10 seconds and it disappears automatically.

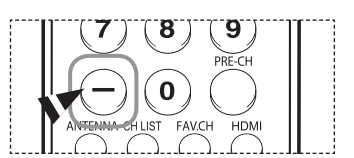

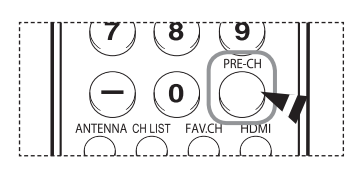

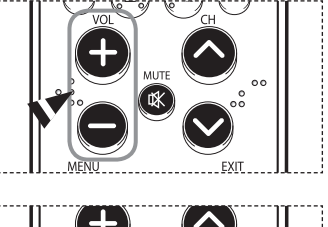

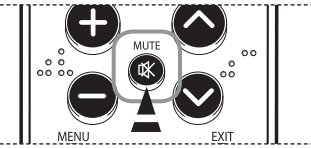

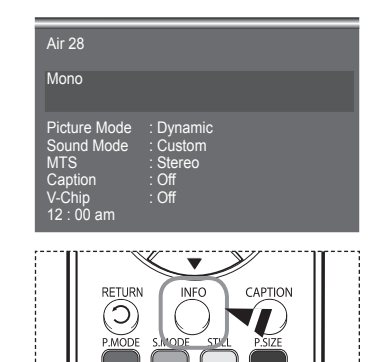

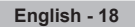

# **Viewing the Menus**

- **1** With the power on, press the **MENU** button. The main menu appears on the screen. Its left side has five icons: **Picture**, **Sound**, **Channel**, **Setup**, **Input**.
- **2** Use the ▲ or ▼ button to select one of the five icons. Then press the **ENTER** button to access the icon's sub-menu.
- **3** Press the **EXIT** button to exit.
- $\geq$  It takes about one minute until the on-screen menu disappears.

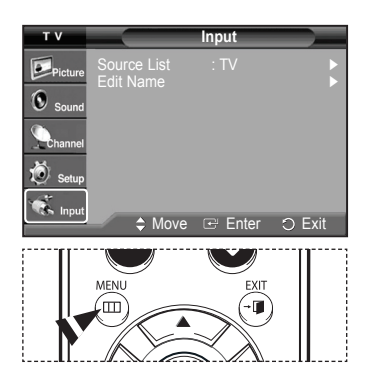

### **Memorizing the Channels**

**Your TV can memorize and store all of the available channels for both "off-air" (air) and cable channels. After the available**  channels are memorized, use the CH  $\land$  and CH  $\lor$  button to scan through the channels. This eliminates the need to change **channels by entering the channel digits. There are three steps for memorizing channels: selecting a broadcast source, memorizing the channels (automatic) and adding or deleting channels (manual).**

#### **Selecting the Video Signal-source**

Before your television can begin memorizing the available channels, you must specify the type of signal source that is connected to the TV(i.e. an air or a cable system).

- **1** Press the **MENU** button to display the menu. Press the ▲ or ▼ button to select **Channel**, then press the **ENTER** button.
- **2** Press the **ENTER** button select **Antenna**. Press the ▲ or ▼ button to select **Air** or **Cable**, then press the **ENTER** button. Press the **MENU** button.

#### **Storing Channels in Memory (Automatic Method)**

- **1** Press the **MENU** button to display the menu. Press the ▲ or ▼ button to select **Channel**, then press the **ENTER** button.
- **2** Press the ▲ or ▼ button to select **Auto Program**, then press the **ENTER** button.
- **3** Press the ▲ or ▼ button to select the antenna connection, then press the **ENTER** button. ➢ **Air** : "Air" antenna signal.
	- **Cable** : "Cable" antenna signal. **Air+Cable** : "Air" and "Cable" antenna signals.
	- ➢ If the antenna is connected to ANT 1 IN(CABLE), select **Cable** and if it is connected to ANT 2 IN(AIR), select **Air**.
	- ➢ If both ANT 1 IN and ANT 2 IN are connected, select the **Air + Cable**.
	- ➢ If you selected **Air**, then go to step **5**.

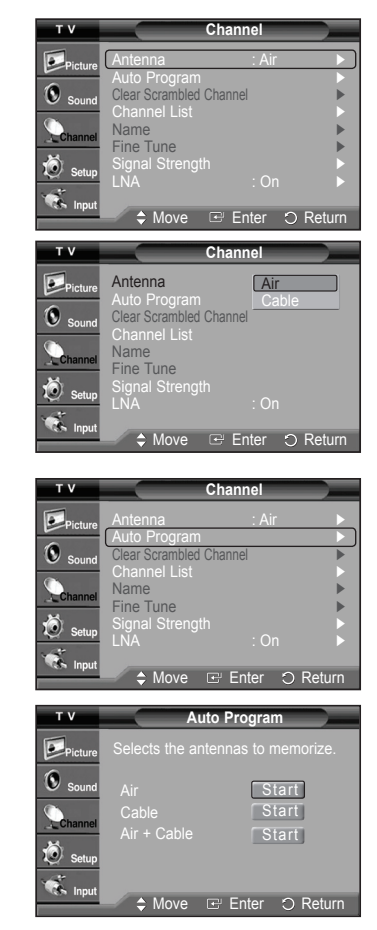

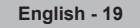

- **4** Press the ▲ or ▼ button to select **Analog** or **Digital**, then press the **ENTER** button. You can select the correct signal source among **STD**, **HRC** and **IRC** by pressing the ▲ or ▼ button, then press the **ENTER** button. To memorize the channels, press the ▲ or ▼ button to select **Start**, then press the **ENTER** button.
	- $\triangleright$  If you have Digital cable TV, select the signal source for both Analog and Digital.
	- ➢ STD, HRC, and IRC identify various types of cable TV systems. Contact your local cable company to identify the type of cable system that exists in your particular area. At this point the signal source has been selected.
- **5** The TV begins memorizing all available stations. When pressing the **ENTER** button during a storing process, the message **Stop Auto Program?** will be displayed. Select **Yes** by pressing the ◄ or ► button. Press the **EXIT** button to exit.
	- $\triangleright$  The TV must be connected to an antenna/cable in order to receive digital TV signals. Even if a particular channel is deleted from the memory, you can always tune to that channel directly by using the number buttons on the remote control.
	- ➢ All available DTV and analog channels are automatically stored in memory.
		- It takes approximately 3 to 10 minutes to memorize channels.

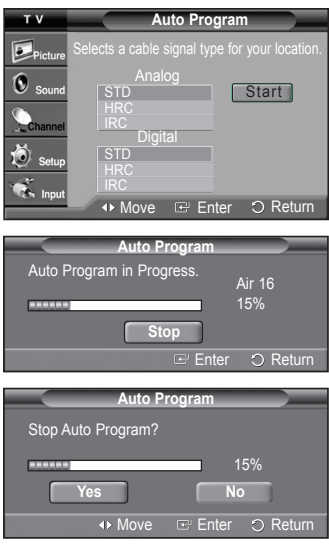

### **Setting Up Your Remote Control**

**After your remote control has been properly set up, your remote control can operate in five different modes: TV, VCR, Cable, DVD, or Set-Top Box. Pressing the corresponding button on the remote control allows you to switch between these modes, and control whichever piece of equipment you choose.**

➢ The remote control might not be compatible with all DVD Players, VCRs, Cable boxes, and Set-Top Boxes.

#### **Setting Up the Remote to Operate Your VCR**

- **1** Turn off your VCR.
- **2** Press the **VCR** button on your TV's remote control.
- **3** Press the **SET** button on your TV's remote control.
- **4** Using the number buttons on your remote control, enter three digits of the VCR code listed on page 23 of this manual for your brand of VCR. Make sure you enter three digits of the code, even if the first digit is a "0". (If more than one code is listed, try the first one.)
- **5** Press the **POWER** button on the remote control. Your VCR should turn on if your remote is set up correctly.

If your VCR does not turn on after set-up, repeat steps 2, 3 and 4, but try one of the other codes listed for your brand of VCR. If no other codes are listed, try each VCR code, 000 through 080.

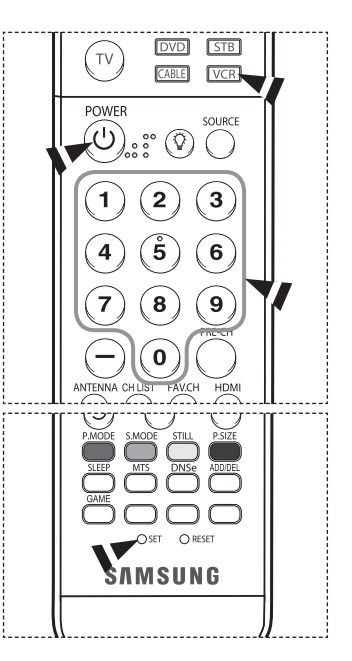

Note on Using Remote Control Modes: VCR When your remote control is in **VCR** mode, the volume buttons still control your TV's volume.

#### **Setting Up the Remote to Operate Your Cable Box**

- **1** Turn off your cable box.
- **2** Press the **CABLE** button on your TV's remote control.
- **3** Press the **SET** button on your TV's remote control.
- **4** Using the number buttons on your remote control, enter three digits of the cable box code listed on page 24 of this manual for your brand of cable box. Make sure you enter three digits of the code, even if the first digit is a "0". (If more than one code is listed, try the first one.)
- **5** Press the **POWER** button on the remote control. Your cable box should turn on if your remote is set up correctly.

If your cable box does not turn on after set-up, repeat steps 2, 3 and 4, but try one of the other codes listed for your brand of cable box. If no other codes are listed, try each code, 000 through 046.

Note on Using Remote Control Modes: Cable Box When your remote control is in **CABLE** mode, the volume buttons still control your TV's volume.

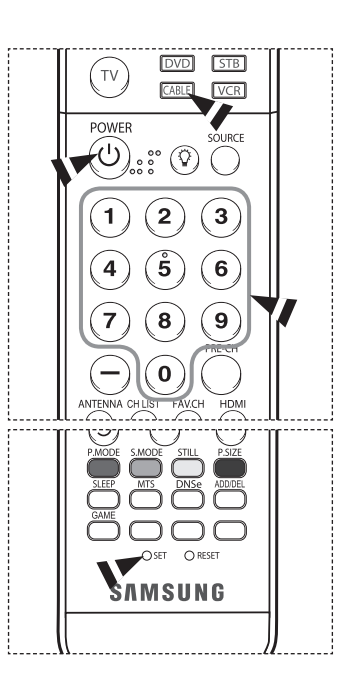

#### **Setting Up the Remote to Operate Your DVD**

- **1** Turn off your DVD.
- **2** Press the **DVD** button on your TV's remote control.
- **3** Press the **SET** button on your TV's remote control.
- **4** Using the number buttons on your remote control, enter three digits of the DVD code listed on page 25 of this manual for your brand of DVD. Make sure you enter three digits of the code, even if the first digit is a "0". (If more than one code is listed, try the first one.)
- **5** Press the **POWER** button on the remote control. Your DVD should turn on if your remote is set up correctly.

If your DVD does not turn on after set-up, repeat steps 2, 3 and 4, but try one of the other codes listed for your brand of DVD. If no other codes are listed, try each code, 000 through 141.

Note on Using Remote Control Modes: DVD When your remote control is in **DVD** mode, the volume buttons still control your TV's volume.

#### **Setting Up the Remote to Operate Your Set Top Box**

- **1** Turn off your STB.
- **2** Press the **STB** button on your TV's remote control.
- **3** Press the **SET** button on your TV's remote control.
- **4** Using the number buttons on your remote control, enter three digits of the STB code listed on page 24 of this manual for your brand of STB. Make sure you enter three digits of the code, even if the first digit is a "0". (If more than one code is listed, try the first one.)
- **5** Press the **POWER** button on the remote control. Your STB should turn on if your remote is set up correctly.

If your STB does not turn on after set-up, repeat steps 2, 3 and 4, but try one of the other codes listed for your brand of STB. If no other codes are listed, try each code, 000 through 074.

Note on Using Remote Control Modes: STB When your remote control is in **STB** mode, the volume buttons still control your TV's volume.

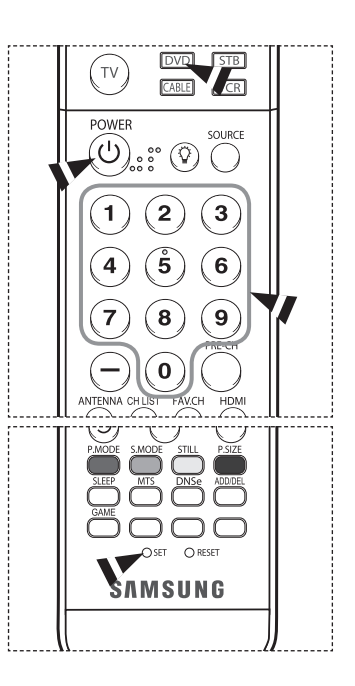

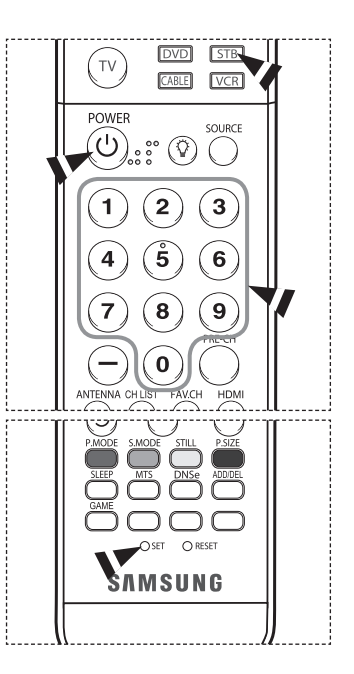

### **Remote Control Codes**

### **VCR**

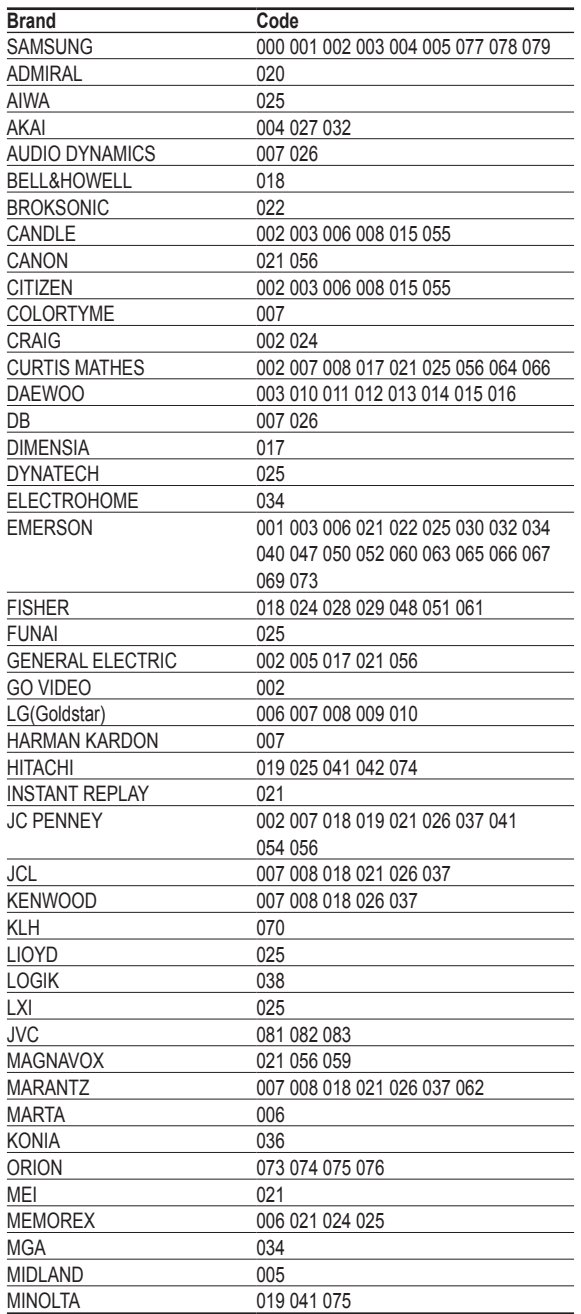

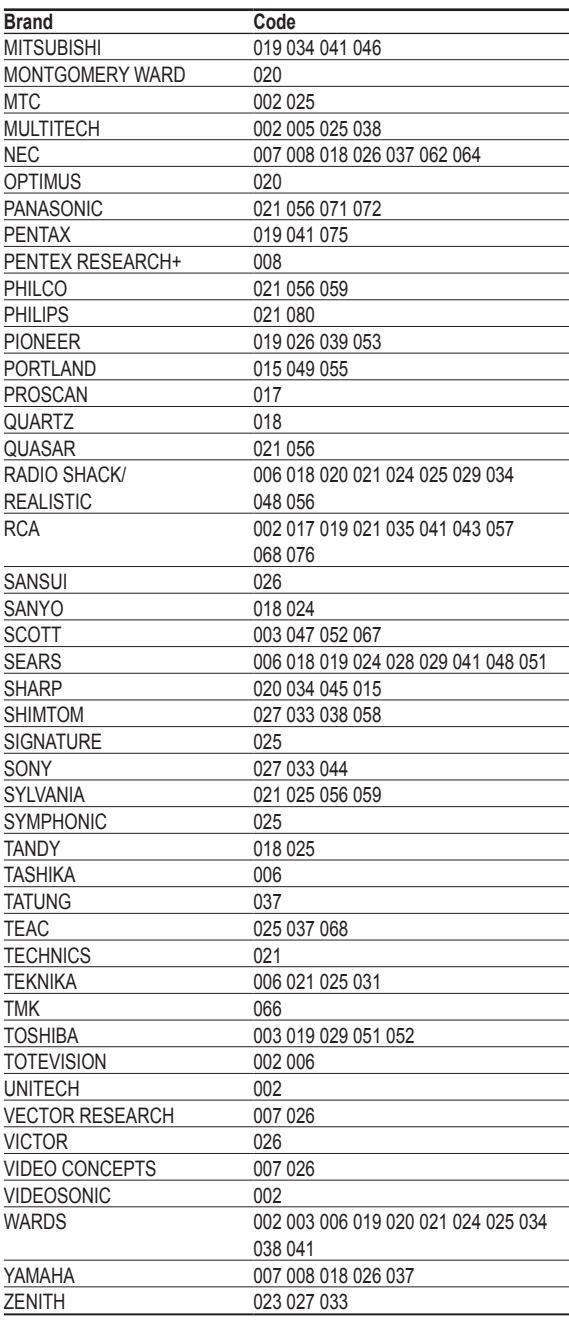

### **CABLE BOX**

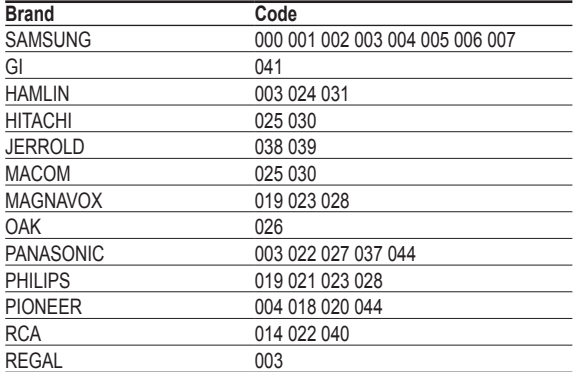

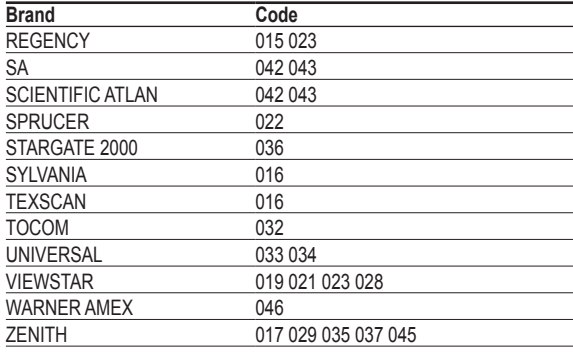

### **SAMSUNG SET-TOP BOX**

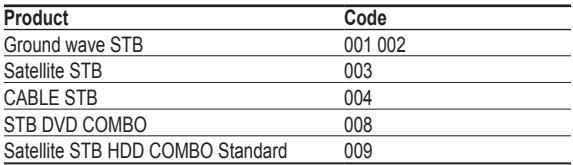

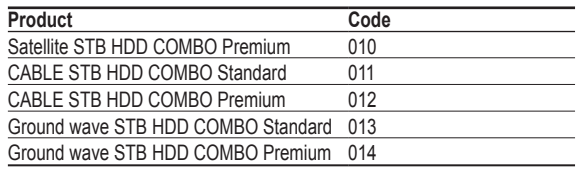

### **SET-TOP BOX**

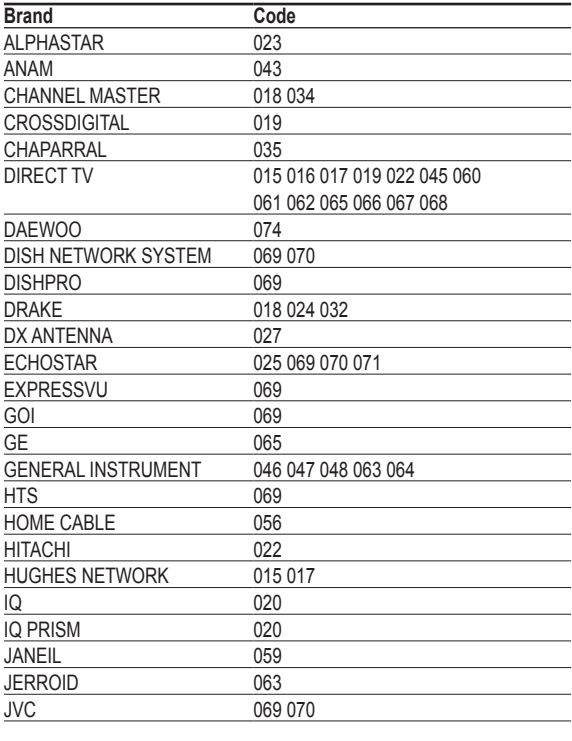

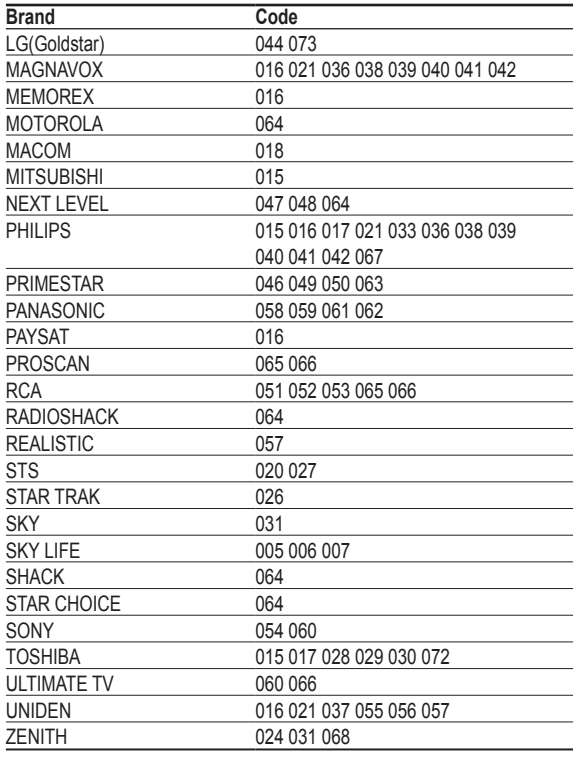

### **SAMSUNG DVD**

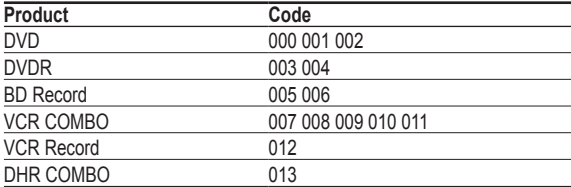

### **DVD**

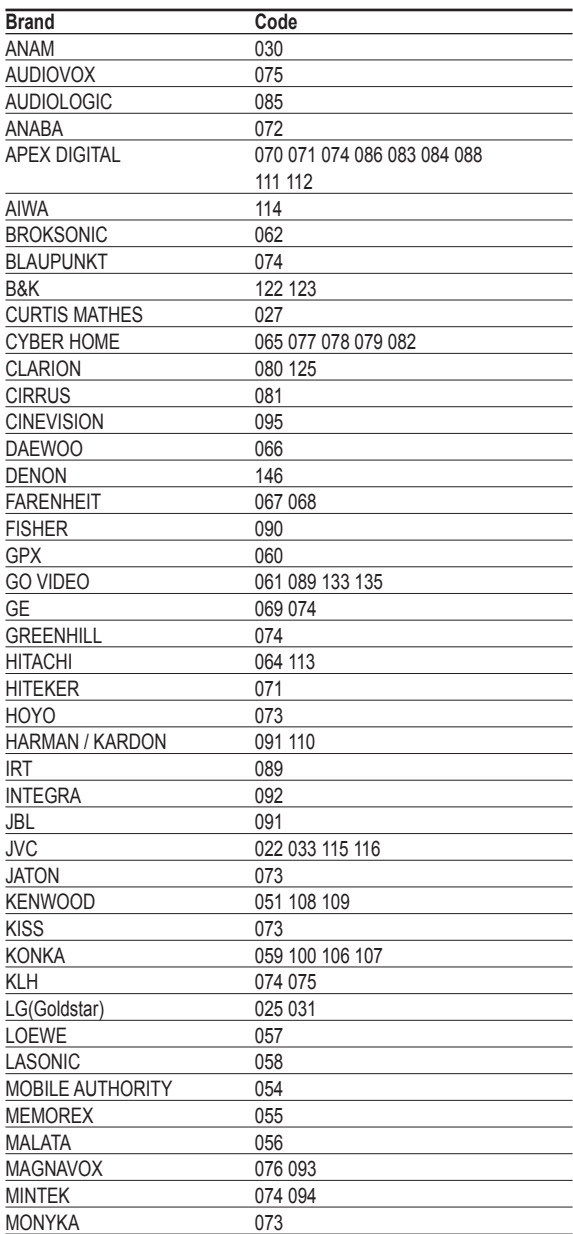

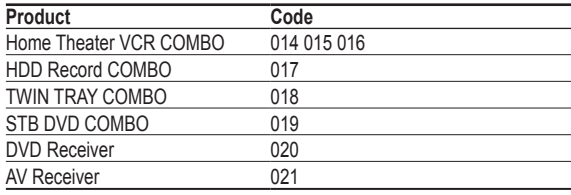

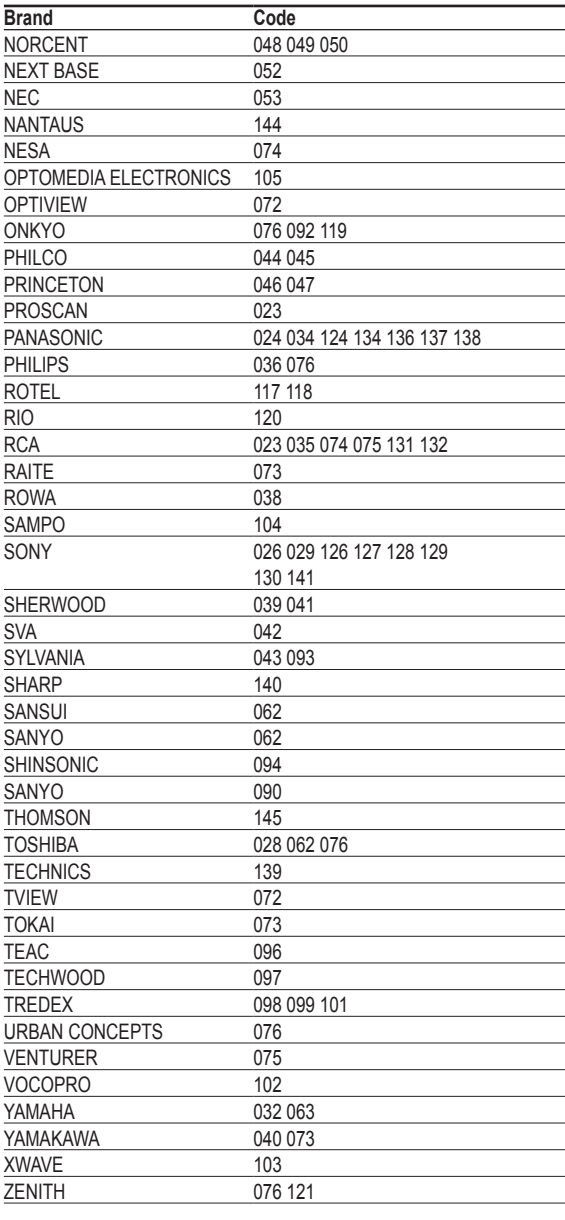

# **To Select the Source**

**Use to select TV or other external input sources connected to the TV. Use to select the input source of your choice such as DVD players, VCRs, etc.**

- **1** Press the **MENU** button to display the menu. Press the ▲ or ▼ button to select **Input**, then press the **ENTER** button.
- **2** Press the **ENTER** button to select **Source List**. Press the ▲ or ▼ button to select signal source, then press the **ENTER** button.
	- $\triangleright$  You can choose between the following sets of jacks: TV, AV1, AV2, S-Video1, S-Video2, omponent1, Component2, PC, HDMI1/DVI, HDMI2 on the TV's rear panel and AV3, S-Video3 on the TV's side panel.
	- $\triangleright$  HDMI1/DVI or HDMI2 input can only be selected when the external device is turned on and connected via HDMI.
	- $\triangleright$  You can choose only those external devices that are connected to the TV.

**Press the SOURCE** button on the remote control to view an external signal source.

**P** Press the **INFO** button on the remote control to see the current input source.

### **To Edit the Input Source Name**

**Name the device connected to the input jacks to make your input source selection easier.**

- **1** Press the **MENU** button to display the menu. Press the ▲ or ▼ button to select **Input**, then press the **ENTER** button. Press the ▲ or ▼ button to select **Edit Name**, then press the **ENTER** button.
- **2** Press the ▲ or ▼ button to select **AV1, AV2, AV3, S-Video1, S-Video2, S-Video3**, **Component1**, **Component2**, **PC**, **HDMI1/DVI**, or **HDMI2** input jack, then press the **ENTER** button.
- **3** Press the ▲ or ▼ button to select **VCR**, **DVD**, **D-VHS**, **Cable STB**, **HD STB**, **Satellite STB**, **PVR STB**, **AV Receiver**, **DVD Receiver**, **Game**, **Camcorder**, **DVD Combo**, **DVD HDD Receiver**, **PC**, **Internet TV Recv.**, **Interactive TV Recv.**, **VOD STB**, or **TV** input source, then press the **ENTER** button.

Press the **EXIT** button to exit.

![](_page_25_Picture_15.jpeg)

![](_page_25_Picture_408.jpeg)

**Input**

# **Picture Control**

### **Using Automatic Picture Settings**

**Your TV has three automatic picture settings ("Dynamic", "Standard", and "Movie") that are preset at the factory. You can activate a Picture Setting by making a selection from the menu.**

- **1** Press the **MENU** button to display the menu. Press the **ENTER** button to select **Picture**.
- **2** Press the **ENTER** button to select **Mode**. Press the ▲ or ▼ button to select the **Dynamic**, **Standard**, or **Movie** picture setting, then press the **ENTER** button.
	- Choose **Dynamic** to increase the clarity and sharpness of the picture.
	- Choose **Standard** for general TV watching mode.
	- Choose **Movie** when watching movies.
- **P** Press the **P.MODE** button on the remote control to select one of the standard picture settings.
- **3** Press the ▲ or ▼ button to select **Contrast**, **Brightness**, **Sharpness**, **Color**, or **Tint**, then press the **ENTER** button.
- **4** Press the ◄ or ► button to decrease or increase the value of a particular item. Press the **ENTER** button.
	- ➢ **Sharpness** does not operate in PC mode.
		- When **Home Theater PC** is set to **Off**, **Tint** is not avaiable.
		- Each adjusted setting will be stored separately according to its input mode.
		- When you make changes to **Contrast**, **Brightness**, **Sharpness**, **Color**, or **Tint**, OSD color will also be adjusted accordingly.
- **5** Press the **ENTER** button to return to **Picture**.
- **6** Press the ▲ or ▼ button to select **Color Tone**, then press the **ENTER** button.

![](_page_26_Picture_17.jpeg)

![](_page_26_Picture_18.jpeg)

- **7** Press the ▲ or ▼ button to select **Cool2**, **Cool1**, **Normal**, **Warm1**, or **Warm2**, then press the **ENTER** button.
	- ➢ When the picture mode is set to **Dynamic** or **Standard**, **Warm1** and **Warm2** cannot be selected.

#### **Resetting the Picture Settings to the Factory Defaults**

- **8** Press the ▲ or ▼ button to select **Reset**, then press the **ENTER** button. Press the ▲ or ▼ button to select **OK**, then press the **ENTER** button. Press the **EXIT** button to exit.
	- $\triangleright$  Each picture mode can be reset.

### **Making Detailed Picture Settings**

#### **You can set detailed picture settings.**

- **1** Press the **MENU** button to display the menu. Press the **ENTER** button to select **Picture**.
- **2** Press the ▲ or ▼ button to select **Detailed Settings**, then press the **ENTER** button.
- **3** Select the desired Detailed Settings option by pressing the ▲ or ▼ button, then press the **ENTER** button.
- **4** When you are satisfied with your setting, press the **ENTER** button. Press the **EXIT** button to exit.
- ➢ When the picture mode is set to **Movie** or **Standard**, **Detailed Settings** can be selected.
- **Black Adjust: Off/Low/Medium/High** You can directly select the black level on the screen to adjust the screen depth.
- **Dynamic Contrast: Off/Low/Medium/High** You can adjust the screen contrast so that the optimal contrast is provided.
- **Gamma: -3 ~ 3** You can adjust the Primary Color Intensity. Press the ◄ or ► button until you reach the optimal setting.
- **White Balance: -10 ~ 10** You can adjust the screen contrast so that the optimal contrast is provided. Press the ◀ or ► button until you reach the optimal setting.

![](_page_27_Picture_425.jpeg)

![](_page_27_Picture_426.jpeg)

◆ Adjust ○ Return

**Picture**

## **Changing the Screen Size**

**You can select the picture size which best corresponds to your viewing requirements.**

- **1** Press the **MENU** button to display the menu. Press the **ENTER** button to select **Picture**.
- **2** Press the ▲ or ▼ button to select **Size**, then press the **ENTER** button.
- **3** Press the ▲ or ▼ button to select the screen format you want. Press the **ENTER** button.

Press the **EXIT** button to exit.

**16:9**

wide mode.

Sets the picture to 16:9

Wide Fit  $\Leftrightarrow$  M

- **16:9** : Sets the picture to 16:9 wide mode.
- **Zoom1** : Magnifies the size of the picture on the screen.
- **Zoom2** : Expands the Zoom1 format picture.
- **Wide Fit** : Enlarges the aspect ratio of the picture to fit the entire screen.
- **4:3** : Sets the picture to 4:3 normal mode.

**Press the P.SIZE** button on the remote control to change the picture size.

![](_page_28_Picture_12.jpeg)

**Zoom1** The screen size when Wide screen is vertically enlarged.

![](_page_28_Picture_14.jpeg)

**Wide Fit** Enlarges the aspect ratio of the picture to fit the entire screen. Sets the picture to 4:3 normal mode.

![](_page_28_Picture_16.jpeg)

**Picture**  $\Box$  $\blacksquare$  More ▲ Detailed Settings 
► G Digital NR : Auto ► DNIe : On ► Color Gamut : Normal ► Reset : OK ► Move E Enter O Return Move **Size**  $\mathbf{P}$ Zoom1 Positon Reset  $\odot$  sol Zoom2<br>Wide Fit 4:3 道  $\Omega$  Return

![](_page_28_Picture_18.jpeg)

Adjust

- 
- $\triangleright$  In DTV (720p,1080i), Component (720p,1080i) or HDMI (720p,1080i) mode, any of 16:9, 4:3 and Wide Fit can be selected. • In Analog TV, AV, S-VIDEO, Component (480i, 480p), HDMI (480i, 480p), or DTV (480i, 480p) mode, any of 16:9, Zoom1, Zoom2, and 4:3 can be selected.
	- In Zoom1, Zoom2 and Wide Fit modes, you can move the picture on the screen by pressing the ▲ or ▼ button. • When watching an HD(High Definition 720p,1080i) signal, you can use Wide Fit.
	- Wide Fit sets the optimum picture format by expanding it both horizontally and vertically. For example, you can reset the picture in 4:3 format to 16:9.

![](_page_28_Picture_23.jpeg)

# **Digital Noise Reduction**

**If the broadcast signal received by your TV is weak, you can activate the Digital Noise Reduction feature to help reduce any static and ghosting that may appear on the screen.**

- **1** Press the **MENU** button to display the menu. Press the **ENTER** button to select **Picture**.
- **2** Press the ▲ or ▼ button to select **Digital NR**, then press the **ENTER** button.
- **3** Press the ▲ or ▼ button to select **Off**, **Low**, **Mediunm**, **High**, or **Auto**, then press the **ENTER** button.

Press the **EXIT** button to exit.

 $\triangleright$  The Digital NR function is available in all modes except PC.

![](_page_29_Picture_7.jpeg)

### **DNIe (Digital Natural Image engine)**

**This TV includes the DNIe function so as to provide a high visual quality. If you set DNIe to on, you can view the screen with the DNIe feature activated. If you set the DNIe to Demo, you can view the applied DNIe and normal pictures on the screen, for demonstration purposes. Using this function, you can view the difference in the visual quality.**

- **1** Press the **MENU** button to display the menu. Press the **ENTER** button to select **Picture**.
- **2** Press the ▲ or ▼ button to select **DNIe**, then press the **ENTER** button.  $\triangleright$  This function does not work when the Input Source is PC.
- $\overline{\bullet}$ ▲  $\blacktriangle$  More Detailed Settings ←  $\ddot{\text{o}}$ . Digital NR : Auto → DNIe : On ► ¢. Move  $E$  Enter  $\bigcirc$  Return Move  $E$  Enter  $\bigcirc$  Return **Picture**  $\blacktriangle$  More Detailed Settings O Digital NR : Auto

**Picture**

Color Gamut : Normal

Move **E** Enter O Return

Demo

**DNIe** 

**Committee** 

- **3** Press the ▲ or ▼ button to select **Off**, **Demo**, or **On**, then press the **ENTER** button. Press the **EXIT** button to exit.
	- **Off** : Switches off the DNIe mode.
	- **Demo**: The screen before applying DNIe appears on the left and the screen after applying DNIe appears on the right.
	- **On**: Switches on the DNIe mode.
	- $\triangleright$  The DNIe function is not supported in the Movie mode. (It is inactivated.)
	- ➢ DNIeTM (Digital Natural Image engine)

 This feature brings you more a detailed image with 3D noise reduction and detail, contrast and white enhancement.

![](_page_29_Picture_20.jpeg)

### **Setting the Color Gamut**

**You can choose your favorite color gamut. Color gamut means a color matrix made up with the basic colors of Red, Green and Blue.**

- **1** Press the **MENU** button to display the menu. Press the **ENTER** button to select **Picture**.
- **2** Press the ▲ or ▼ button to select **Color Gamut**, then press the **ENTER** button.
- **3** Press the ▲ or ▼ button to select **Normal** or **sRGB**, then press the **ENTER** button. Press the **EXIT** button to exit.

• **Normal** : Normal Color Gamut offers flat and natural color tone. • **sRGB**: Supports color tone of sRGB format.

![](_page_30_Picture_6.jpeg)

### **Selecting the Film Mode**

**Automatically senses and processes film signals from all sources and adjusts the picture for optimum quality.**

- **1** Press the **MENU** button to display the menu. Press the ▲ or ▼ button to select **Setup**, then press the **ENTER** button.
- **2** Press the ▲ or ▼ button to select **Film Mode**, then press the **ENTER** button.
- **3** Press the ▲ or ▼ button to select **Off** or **On**, then press the **ENTER** button. Press the **EXIT** button to exit.

 $\triangleright$  Film mode is supported in 480i only.

![](_page_30_Picture_13.jpeg)

### **Setting the Blue Screen Mode**

**If no signal is being received or the signal is very weak, a blue screen automatically replaces the noisy picture background. If you wish to continue viewing the poor picture, you must set the "Blue Screen" mode to "Off".**

- **1** Press the **MENU** button to display the menu. Press the ▲ or ▼ button to select **Setup**, then press the **ENTER** button.
- **2** Press the ▲ or ▼ button to select **Blue Screen**, then press the **ENTER** button.
- **3** Press the ▲ or ▼ button to select **Off** or **On**, then press the **ENTER** button. Press the **EXIT** button to exit.
	- $\triangleright$  Blue Screen is displayed when there is no signal from an external device, regardless of the Blue Screen Setting.

### **Setting the HDMI Black Level**

**Use this function when the screen is too dim in the HDMI mode. (by HDMI input for the RGB limited range of 16 to 235)**

- **1** Press the **MENU** button to display the menu. Press the ▲ or ▼ button to select **Setup**, then press the **ENTER** button.
- **2** Press the ▲ or ▼ button to select **HDMI Black Level**, then press the **ENTER** button.
- **3** Press the ▲ or ▼ button to select **Normal** or **Low**, then press the **ENTER** button. Press the **EXIT** button to exit.

• **Normal** : The screen gets brighter. • **Low**: The screen gets darker.

 $\triangleright$  This function is active only when the externel input connects to HDMI(RGB signals).

![](_page_31_Picture_13.jpeg)

![](_page_31_Picture_14.jpeg)

### **Freezing the Picture**

Press the STILL button to freeze a moving picture. (Normal sound will still be heard.) To cancel this function, press the **STILL** button again or press any button on the remote control.

![](_page_31_Picture_17.jpeg)

# **Sound Control**

### **Using Automatic Sound Settings**

Your TV has automatic sound settings ("Standard", "Music", "Movie", "Speech", and "Custom") that are preset at the factory. **Or, you can select "Custom", which automatically recalls your personalized sound settings.**

- **1** Press the **MENU** button to display the menu. Press the ▲ or ▼ button to select **Sound**, then press the **ENTER** button.
- **2** Press the **ENTER** button to select **Mode**. Press the ▲ or ▼ button to select **Standard**, **Music**, **Movie**, **Speech**, or **Custom** sound setting, then press the **ENTER** button.

Press the **EXIT** button to exit.

- Choose **Standard** for the standard factory settings.
- Choose **Music** when watching music videos or concerts.
- Choose **Movie** when watching movies.
- Choose **Speech** when watching a show that is mostly dialog (i.e., news).
- Choose **Custom** to recall your personalized settings (see "Customizing the Sound").

Press the **S.MODE** button on the remote control to select one of the standard sound settings.

![](_page_32_Picture_383.jpeg)

![](_page_32_Picture_13.jpeg)

### **Customizing the Sound**

**The sound settings can be adjusted to suit your personal preference. (Alternatively, you can use one of the "automatic" settings.)**

- **1** Press the **MENU** button to display the menu. Press the ▲ or ▼ button to select **Sound**, then press the **ENTER** button.
- **2** Press the ▲ or ▼ button to select **Equalizer**, then press the **ENTER** button.
- **3** Press the ◄ or ► button to select a particular frequency to adjust. Press the **▲** or ▼ button to increase or decrease the level of the particular frequency, then press the **ENTER** button.

Press the **EXIT** button to exit.

- ➢ **R/L Sound Balance Adjustment:** To adjust the sound balance of the R/L speakers. • **Bandwidth Adjustment (100Hz, 300Hz, 1KHz, 3KHz, 10KHz) :** To adjust the level of different bandwidth frequencies.
- $\triangleright$  If you make any changes to the equalizer settings, the sound mode is automatically switched to the Custom mode.

#### **Resetting the Equalizer Settings to the Factory Defaults**

To operate the Reset function, the Game Mode must be set to On. (Refer to page 48)

- **1** Press the **MENU** button to display the menu. Press the ▲ or ▼ button to select **Sound**, then press the **ENTER** button.
- **2** Press the ▲ or ▼ button to select **Reset**, then press the **ENTER** button.  $\triangleright$  The equalizer resets to the factory defaults. Press the **EXIT** button to exit.

![](_page_32_Picture_26.jpeg)

![](_page_32_Picture_27.jpeg)

# **Setting up DNSe (Digital Natural Sound engine)**

**DNSe enhances the sound quality, automatically controls output, and prevents sound distortion.**

- **1** Press the **MENU** button to display the menu. Press the ▲ or ▼ button to select **Sound**, then press the **ENTER** button.
- **2** Press the ▲ or ▼ button to select **DNSe**, then press the **ENTER** button.
- **3** Press the ▲ or ▼ button to select **Off** or **On**, then press the **ENTER** button. Press the **EXIT** button to exit.
- **Press the DNSe** button on the remote control to select On or Off.

![](_page_33_Picture_6.jpeg)

### **Choosing a Multi-Channel Sound (MTS) Track - Digital**

**The digital-TV broadcast system is capable of simultaneous transmission of many audio tracks (for example, simultaneous translations of the program into foreign languages). The availability of these additional "multitracks" depends upon the program.**

#### **Preferred Language**

- **1** Press the **MENU** button to display the menu. Press the ▲ or ▼ button to select **Sound**, then press the **ENTER** button.
- **2** Press the ▲ or ▼ button to select **Multi-Track Options**, then press the **ENTER** button.
- **3** Press the **ENTER** button to select **Preferred Language**. Press the ▲ or ▼ button to choose the language (**English**, **Spanish**, or **French**) you want, then press the **ENTER** button. Press the **EXIT** button to exit.
	- $\triangleright$  You can only select the language from the actual languages being broadcast.
- **P** Press the MTS button on the remote control to listen in a language other than the preferred language.

![](_page_33_Picture_15.jpeg)

![](_page_33_Picture_16.jpeg)

![](_page_33_Figure_17.jpeg)

# **Choosing a Multi-Channel Sound (MTS) Track - Analog**

**Depending on the particular program being broadcast, you can listen to Mono, Stereo or SAP.**

#### **Multi-Track Sound**

- **1** Press the **MENU** button to display the menu. Press the ▲ or ▼ button to select **Sound**, then press the **ENTER** button.
- **2** Press the ▲ or ▼ button to select **Multi-Track Options**, then press the **ENTER** button.
- **3** Press the ▲ or ▼ button to select **Multi-Track Sound**, then press the **ENTER** button. Press the ▲ or ▼ button to select a setting you want, then press the **ENTER** button. Press the **EXIT** button to exit.
	- Choose **Mono** for channels that are broadcasting in mono, or if you are having difficulty receiving a stereo signal.
	- Choose **Stereo** for channels that are broadcasting in stereo.
	- Choose **SAP** to listen to the Separate Audio Program, which is usually a foreignlanguage translation.
- Press the **MTS** buttons on the remote control to select **Mono**, **Stereo**, or **SAP**.

![](_page_34_Picture_10.jpeg)

![](_page_34_Picture_11.jpeg)

![](_page_34_Picture_12.jpeg)

### **Automatic Volume Control**

**Reduces the difference in volume level among broadcasters.**

- **1** Press the **MENU** button to display the menu. Press the ▲ or ▼ button to select **Sound**, then press the **ENTER** button.
- **2** Press the ▲ or ▼ button to select **Auto Volume**, then press the **ENTER** button.
- **3** Press the ▲ or ▼ button to select **Off** or **On**, then press the **ENTER** button. Press the **EXIT** button to exit.

![](_page_34_Picture_18.jpeg)

## **Selecting the Internal Mute**

**Sound output from the TV speakers is muted. This is useful when you want to listen to audio through your sound system instead of the TV.**

- **1** Press the **MENU** button to display the menu. Press the ▲ or ▼ button to select **Sound**, then press the **ENTER** button.
- **2** Press the ▲ or ▼ button to select **Internal Mute**, then press the **ENTER** button.
- **3** Press the ▲ or ▼ button to select **Off** or **On**, then press the **ENTER** button. Press the **EXIT** button to exit.
	- $\triangleright$  The left/right audio outputs and digital audio outputs (Optical) remain enabled.<br>• The VOL + VOL and MILTE buttons do not operate when the Internal Mute
		- The **VOL +**, **VOL -** and **MUTE** buttons do not operate when the Internal Mute is set to On.

![](_page_35_Picture_7.jpeg)

# **Channel Control**

### **Clearing Scrambled Channels - Digital**

**The Clear Scrambled Channel function is used to filter out scrambled channels after Auto Program is completed. It removes the scrambled channels from the list by tuning the digital cable channels. This process may take up to 20-30 minutes.**

- **1** Press the **MENU** button to display the menu. Press the ▲ or ▼ button to select **Channel**, then press the **ENTER** button.
- **2** Press the ▲ or ▼ button to select **Clear Scrambled Channel**, then press the **ENTER** button. It searches scrambled channels, which are to be removed from the list.

#### **To stop searching scrambled channels;**

Press the ▼ button to select **Stop**, then press the **ENTER** button. Press the ◄ button to select **Yes**, then press the **ENTER** button.

**3** When the scrambled channel searching is completed, press the **ENTER** button.

 **P**ress the **EXIT** button to exit.

![](_page_36_Figure_9.jpeg)

### **Adding and Erasing Channels**

**You can add or delete a channel to display the channels you want. To use the Channel List function, first run Auto Program (see pages 19~20).**

- **1** Press the **MENU** button to display the menu. Press the ▲ or ▼ button to select **Channel**, then press the **ENTER** button.
- **2** Press the ▲ or ▼ button to select **Channel List**, then press the **ENTER** button.
- **3** Press the ▲ or ▼ button to select **Added**, then press the **ENTER** button.

**4** Press the ▲/▼/◄/► buttons to select a channel to be added, then press the **ENTER** button.

![](_page_36_Picture_16.jpeg)

Move Elenter C Page

![](_page_36_Picture_18.jpeg)

**5** Press the ▲ or ▼ button to select **Add**, then press the **ENTER** button to add the channel. Press the **MENU** button to return.

➢ All added channels will be shown on **Added** menu.

**6** Press the ▲/▼/◄/► buttons to select a channel to delete, then press the **ENTER** button. Press the ▲ or ▼ button to select **Delete**, then press the **ENTER** button to delete the channel.

Press the **EXIT** button to exit.

- **Red (P.MODE) button**: Press repeatedly to select **All**, **Added**, or **Favorite**.
- **Green (S.MODE) button**: Press to add all channels deleted.
- **Yellow (STILL) button**: Press to delete all channels memorized.
- **Press the ADD/DEL** button on the remote control. Press the  $CH \wedge$  and  $CH \vee$  button to select the channel to be added or deleted, then press the **ENTER** button.

![](_page_37_Picture_547.jpeg)

![](_page_37_Picture_548.jpeg)

![](_page_37_Picture_10.jpeg)

### **Setting Your Favorite Channels**

**You can set channels you watch frequently as favorites.**

- **1** Press the **MENU** button to display the menu. Press the ▲ or ▼ button to select **Channel**, then press the **ENTER** button.
- **2** Press the ▲ or ▼ button to select **Channel List**, then press the **ENTER** button.
- **3** Press the ▲ or ▼ button to select **All** or **Added**, then press the **ENTER** button.

**4** Press the ▲/▼/◄/► buttons to select a channel as a favorite channel, then press the **ENTER** button. Press the  $CH \wedge$  and  $CH \vee$  button to display the next channel list page.

![](_page_37_Picture_17.jpeg)

**5** Press the ▲ or ▼ button to select **Favorite**, then press the **ENTER** button. The " $\bullet$ " symbol will be highlighted and the channel will be set as a Favorite. To cancel your Favorite channel selection, press the **ENTER** button until the " $\bullet$ " symbol disappears.

Press the **EXIT** button to exit.

- $\triangleright$  Only memorized channels can be set as favorite channels.
- $\triangleright$  All favorite channels will be shown on the Favorite menu.
- To select the favorite channels you have set up, press the **FAV.CH** button on the remote control.

### **Viewing the Channel Lists**

**You can display a list of all channels, added channels or your favorite channels.**

- **1** Press the **MENU** button to display the menu. Press the ▲ or ▼ button to select **Channel**, then press the **ENTER** button.
- **2** Press the ▲ or ▼ button to select **Channel List**, then press the **ENTER** button.
- **3** Press the ▲ or ▼ button to select **All**, **Added**, or **Favorite**, then press the **ENTER** button. To toggle between your all channels, add channels, or favorite channels, use the red (P.MODE) button on the remote control.
	- **Red (P.MODE) button**: Press repeatedly to select **All**, **Added**, or **Favorite**.
	- **Yellow (STILL) button**: Press to delete all channels memorized.

![](_page_38_Picture_12.jpeg)

![](_page_38_Picture_13.jpeg)

### **Setting the Default Channel List Mode**

**You can set All, Added, or Favorite to be the Default List that appears when you press the CH LIST button.**

- **1** Press the **MENU** button to display the menu. Press the ▲ or ▼ button to select **Channel**, then press the **ENTER** button.
- **2** Press the ▲ or ▼ button to select **Channel List**, then press the **ENTER** button.
- **3** Press the ▲ or ▼ button to select **Default List Mode**, then press the **ENTER** button. Press the ▲ or ▼ button to select **All**, **Added**, or **Favorite**, then press the **ENTER** button.

➢ The Channel list you want to appear when you press the **CH LIST** button.

- **All:** Shows All the channels when you press the **CH LIST** button on the remote control.
- **Added:** Shows Added channels when you press **CH LIST** button on the remote control. • **Favorite:** Shows Favorite channels when you press **CH LIST** button on the remote control.
- Press the **EXIT** button to exit.
- Press the **CH LIST** button on the remote control to bring up the Channel Lists.

![](_page_39_Picture_10.jpeg)

![](_page_39_Picture_11.jpeg)

### **Labeling Channels - Analog**

**Channels can labelled, so the their call letters appear whenever the channel is selected.**

- **1** Press the **MENU** button to display the menu. Press the ▲ or ▼ button to select **Channel**, then press the **ENTER** button. Press the ▲ or ▼ button to select **Name**, then press the **ENTER** button.
- **2** Press the ▲ or ▼ button to select the channel to be assigned a new name, then press the **ENTER** button.
- **3** Press the ▲ or ▼ button to select a letter, a number or a blank (Results in this sequence: A~Z, 0~9, +, -, \*, /, blank). Press the ► button to switch to the next field, which will be selected. Select a second letter or digit by pressing the  $\blacktriangle$  or  $\nabla$  button, as above. Repeat the process to select the last three digits. When you have finished, press the **ENTER** button to assign the new name. To erase the assigned new name, select **Clear** by pressing the ◄ or ► button, then press the **ENTER** button. Press the **EXIT** button to exit.
	- ➢ The names of digital broadcasting channels are automatically assigned and thus cannot be assigned by users.

![](_page_39_Picture_374.jpeg)

![](_page_39_Figure_19.jpeg)

### **Fine Tuning Analog Channels - Analog**

**Use fine tuning to manually adjust a particular channel for optimal reception.**

- **1** Press the **MENU** button to display the menu. Press the ▲ or ▼ button to select **Channel**, then press the **ENTER** button.
- **2** Press the ▲ or ▼ button to select **Fine Tune**, then press the **ENTER** button.
- **3** Press the ◄ or ► button to adjust the fine tuning.
- **4** To store the fine tuning setting in the TV's memory, press the **ENTER** button. To reset the fine tuning setting, press the ▼ button to select **Reset**, then press the **ENTER** button.

Press the **EXIT** button to exit.

- $\geq$  Only analog TV channels can be fine tuned.
- $\triangleright$  "  $\cdot$  " will appear next to the number of fine-tuned channels.

![](_page_40_Picture_9.jpeg)

### **Checking the Digital-Signal Strength - Digital**

**Unlike analog channels, which can vary in reception quality from "snowy" to clear, digital (HDTV) channels have either perfect reception quality or you will not receive them at all. So, unlike analog channels, you cannot fine tune a digital channel. You can, however, adjust your antenna to improve the reception of available digital channels.**

- **1** Press the **MENU** button to display the menu. Press the ▲ or ▼ button to select **Channel**, then press the **ENTER** button.
- **2** Press the ▲ or ▼ button to select **Signal Strength**, then press the **ENTER** button. If the signal strength meter indicates that the signal is weak, physically adjust your antenna to increase the signal strength.

Continue to adjust the antenna until you find the best position with the strongest signal. Press the **EXIT** button to exit.

You can also press the **ENTER** button to select **OK**, then press the **EXIT** button to exit the menu.

![](_page_40_Picture_16.jpeg)

# **LNA (Low Noise Amplifier)**

**Use fine tuning to manually adjust a particular channel for optimal reception.**

- **1** Press the **MENU** button to display the menu. Press the ▲ or ▼ button to select **Channel**, then press the **ENTER** button.
- **2** Press the ▲ or ▼ button to select **LNA**, then press the **ENTER** button.
- **3** Press the ▲ or ▼ button to select **Off** or **On**, then press the **ENTER** button. Press the **EXIT** button to exit.
- $\triangleright$  LNA functions only when antenna is set to Air. The LNA setting must be made separately for each channel.
- $\triangleright$  If the picture is noisy with the LNA set to On, select Off.

# **PC Display**

### **Using Your TV as a Computer (PC) Display**

#### **Setting Up Your PC Software (Based on Windows XP)**

**The Windows display-settings for a typical computer are shown below. The actual screens on your PC will probably be different, depending upon your particular version of Windows and your particular video card. However, even if your actual screens look different, the same basic set-up information will apply in almost all cases. (If not, contact your computer or video card manufacturer.)**

- **1** First, click on **Control Panel** on the Windows start menu.
- **2** When the control panel window appears, click on **Appearance and Themes** and a display dialogbox will appear.
- **3** When the control panel window appears, click on **Display** and a display dialog-box will appear.
- **4** Navigate to the **Settings** tab on the display dialog-box. The correct size setting (resolution)

Optimum: 1024 x 768 pixels

 If a vertical-frequency option exists on your display settings dialog box, the correct value is **60** or **60 Hz**. Otherwise, just click **OK** and exit the dialog box.

### **Display Modes**

**If the signal from the system equals the standard signal mode, the screen is adjusted automatically. If the signal from the system does not equal the standard signal mode, adjust the mode by referring to your video card user guide; otherwise there may be no video. For the display modes listed below, the screen image has been optimized during manufacture.**

#### **D-Sub Input**

![](_page_41_Picture_430.jpeg)

![](_page_41_Picture_21.jpeg)

![](_page_41_Picture_22.jpeg)

#### **HDMI/DVI Input**

![](_page_42_Picture_300.jpeg)

 $\triangleright$  • When this TV is used as a PC display, 32-bit color is supported.

• Depending on the manufacturer, your PC display screen might appear different. (and depending on your particular version of Windows.) Check your PC instruction book for information about connecting your PC to a TV.

• If a vertical and horizontal frequency-select mode exists, select 60Hz (vertical) and 48.4kHz (horizontal).

• In some cases, abnormal signals (such as stripes) might appear on the TV screen when the PC power is turned off (or if the PC is disconnected). If so, press the **SOURCE** button on the remote control or front panel to enter a VIDEO mode. Also, make sure that the PC is connected.

### **Setting up the TV with your PC**

#### **How to Auto Adjust**

**Use the Auto Adjust function to have the TV set automatically adjust the video signals it receives from the PC. The function also automatically fine-tunes the settings and adjusts the frequency values and positions.**

- $\triangleright$  This function does not work in DVI-Digital mode.
- $\triangleright$  Change to the PC mode first.
- **1** Press the **MENU** button to display the menu. Press the ▲ or ▼ button to select **Setup**, then press the **ENTER** button. Press the ▲ or ▼ button to select **PC**, then press the **ENTER** button.
- **2** Press the ▲ or ▼ button to select **Auto Adjustment**, then press the **ENTER** button. The message **Auto Adjustment in Progress. Please wait.** appears on the screen and the  $\overline{\bullet}$ . picture adjustments are automatically activated.  $\hat{\mathbf{c}}$  .

Press the **EXIT** button to exit.

![](_page_42_Picture_14.jpeg)

**Setup**

#### **Adjusting the Screen Quality**

**The purpose of the picture quality adjustment is to remove or reduce picture noise. If the noise is not removed by fine tuning alone, then do the frequency adjustments to the utmost and fine tune again. After the noise has been reduced, re-adjust the picture so that it is aligned on the center of the screen.**

- $\triangleright$  Change to the PC mode first.
- **1** Press the **MENU** button to display the menu. Press the ▲ or ▼ button to select **Setup**, then press the **ENTER** button. Press the ▲ or ▼ button to select **PC**, then press the **ENTER** button.
- **2** Press the **ENTER** button to select **Image Lock**.
- **3** Press the ▲ or ▼ button to select **Coarse** or **Fine**, then press the **ENTER** button. Press the ◄ or ► button to adjust the screen quality, then press the **ENTER** button.

Press the **EXIT** button to exit.

 $\triangleright$  This feature may change the width of the image. If necessary, adjust the position to center.

#### **Changing the Screen Position**

**After connecting the TV to your PC, adjust the position of the screen if it is not wellaligned.**

- $\triangleright$  Change to the PC mode first.
- **1** Press the **MENU** button to display the menu. Press the ▲ or ▼ button to select **Setup**, then press the **ENTER** button. Press the ▲ or ▼ button to select **PC**, then press the **ENTER** button.
- **2** Press the ▲ or ▼ button to select **Position**, then press the **ENTER** button.
- **3** Press the ▲ or ▼ button to adjust the V-Position. Press the ◄ or ► button to adjust the H-Position. Press the **ENTER** button.

Press the **EXIT** button to exit.

#### **Initializing the Image Settings**

**You can reset the previously adjusted settings to the factory defaults.**

- $\triangleright$  Change to the PC mode first.
- **1** Press the **MENU** button to display the menu. Press the ▲ or ▼ button to select **Setup**, then press the **ENTER** button. Press the ▲ or ▼ button to select **PC**, then press the **ENTER** button.
- **2** Press the ▲ or ▼ button to select **Image Reset**, then press the **ENTER** button. The message **Image Reset is completed.** appears on the screen.

#### Press the **EXIT** button to exit.

 $\triangleright$  The previously adjusted settings will be reset to the factory defaults.

![](_page_43_Picture_22.jpeg)

![](_page_43_Picture_23.jpeg)

![](_page_43_Picture_24.jpeg)

![](_page_43_Picture_25.jpeg)

#### **Viewing the Current Resolution**

**You can get the resolution information of your PC.**

 $\triangleright$  Change to the PC mode first.

Press the **MENU** button to display the menu. Press the ▲ or ▼ button to select **Setup**, then press the **ENTER** button. Press the ▲ or ▼ button to select **PC**, then press the **ENTER** button.

The resolution information is displayed.

Press the **EXIT** button to exit.

 $\geq$  To change the resolution, see pages 43~44.

### **Changing the Picture Size (PC Mode)**

**You can select the picture size which best corresponds to your viewing requirements.**

- **1** Press the **MENU** button to display the menu. Press the **ENTER** button to select **Picture**.
- **2** Press the ▲ or ▼ button to select **Size**, then press the **ENTER** button.
- **3** Press the ▲ or ▼ button to select the screen format you want. Press the **ENTER** button.

Press the **EXIT** button to exit.

- **Wide TV**: Scales the picture to the size of the TV screen, regardless of the aspect ratio of the input source.
- **Wide PC**: Scales the picture to 92% of the TV screen, regardless of the aspect ratio of the input source.
- **4:3**: Displays the picture as it is without changing the aspect ratio of input source.
- **P** Press the **P.SIZE** button on the remote control to change the picture size.

### **Setting the Home Theater PC**

**You can view higher quality pictures by configuring the screen settings in PC Mode. If you set the Home Theater PC function to On, you can configure the Detailed Settings (when Picture Mode is set to Standard or Movie) as in PC Mode.** 

- **1** Press the **MENU** button to display the menu. Press the ▲ or ▼ button to select **Setup**, then press the **ENTER** button.
- **2** Press the ▲ or ▼ button to select **Home Theater PC**, then press the **ENTER** button.
- **3** Press the ▲ or ▼ button to select **Off** or **On**, then press the **ENTER** button. Press the **EXIT** button to exit.
- $\triangleright$  This function is available only in PC mode.

![](_page_44_Picture_23.jpeg)

![](_page_44_Picture_24.jpeg)

![](_page_44_Picture_25.jpeg)

![](_page_44_Picture_26.jpeg)

# **Function Description**

### **Selecting a Menu Language**

- **1.** Press the **MENU** button to display the menu. Press the ▲ or ▼ button to select **Setup**, then press the **ENTER** button. Press the ▲ or ▼ button to select **Language**, then press the **ENTER** button.
- **2** Press the ▲ or ▼ button to select the appropriate language: **English**, **Español**, or **Français**, then press the **ENTER** button.

Press the **EXIT** button to exit.

![](_page_45_Picture_5.jpeg)

### **Setting the Time**

**Setting the clock is necessary in order to use the various timer features of the TV. Also, you can check the time while watching the TV. (Just press the INFO button.)**

#### **Setting the Clock Manually**

- **1** Press the **MENU** button to display the menu. Press the ▲ or ▼ button to select **Setup**, then press the **ENTER** button. Press the ▲ or ▼ button to select **Time**, then press the **ENTER** button.
- **2** Press the **ENTER** button to select **Clock**.
- **3** Press the **ENTER** button to select **Clock Mode**. Press the ▲ or ▼ button to select **Manual**, then press the **ENTER** button.
- **4** Press the ▲ or ▼ button to select **Clock Set**, then press the **ENTER** button.
- **5** Press the ◄ or ► button to move to **Month**, **Day**, **Year**, **Hour**, **Minute**, or **am/pm**. Set the date and time you want by pressing the ▲ or ▼ button, then press the **ENTER** button.

Press the **EXIT** button to exit.

- ➢ The current time will appear every time you press the **INFO** button.
- ➢ You can set the **Month**, **Day**, **Year**, **Hour**, and **Minute** directly by pressing the number buttons on the remote control.

#### **Setting the Clock Automatically**

- **1** Press the **MENU** button to display the menu. Press the ▲ or ▼ button to select **Setup**, then press the **ENTER** button. Press the ▲ or ▼ button to select **Time**, then press the **ENTER** button.
- **2** Press the **ENTER** button to select **Clock**.
- **3** Press the **ENTER** button to select **Clock Mode**. Press the ▲ or ▼ button to select **Auto**, then press the **ENTER** button.
- **4** Press the ▲ or ▼ button to select **Time Zone**, then press the **ENTER** button.

![](_page_45_Picture_22.jpeg)

![](_page_45_Picture_23.jpeg)

- **5** Press the ▲ or ▼ button to highlight the time zone for your local area (and to move the highlight to the appropriate time zone on the map of the United States), then press the **ENTER** button.
- **6** Press the ▲ or ▼ button to select **DST** (Daylight Saving Time), then press the **ENTER** button. Press the ▲ or ▼ button to select **Off** or **On**, then press the **ENTER** button. Press the **EXIT** button to exit.
	- ➢ Depending on the broadcast station and signal, the auto time may not be set correctly. If this occurs, set the time manually.
	- Air or cable must be connected in order to set the time automatically.

![](_page_46_Picture_4.jpeg)

#### **Setting the Sleep Timer**

**The sleep timer automatically shuts off the TV after a preset time (from 30 to 180 minutes).**

- Press the **MENU** button to display the menu. Press the ▲ or ▼ button to select **Setup**, then press the **ENTER** button. Press the ▲ or ▼ button to select **Time**, then press the **ENTER** button.
- **2** Press the ▲ or ▼ button to select **Sleep Timer**, then press the **ENTER** button.
- **3** Press the ▲ or ▼ button to select the minute. Setting the Timer sets the **Activation** to **On** automatically.

#### **To cancel the set sleep timer:**

- Press the ► button to select **Activation**.
- Press the ▲ or ▼ button to select **Off**, then press the **ENTER** button. Press the **EXIT** button to exit.
- **P** Press the **SLEEP** button on the remote control repeatedly until the appropriate time interval appears (any of the preset values from **30** to **180** min.).

#### **Setting the On/Off Timer**

**Use this feature to set the TV to turn on or off at a desired time. You must set the clock first.**

- Press the **MENU** button to display the menu. Press the ▲ or ▼ button to select **Setup**, then press the **ENTER** button. Press the ▲ or ▼ button to select **Time**, then press the **ENTER** button.
- **2** Press the ▲ or ▼ button to select **Timer1**, **Timer2**,or **Timer3**, then press the **ENTER** button. The timer menu is displayed. Press the ▲ or ▼ button to adjust **Hour**, then press the ► button to move to the next step. Set other items using the same method as above.
- **3** Press the ◄ or ► button to select the desired item below. Press the ▲ or ▼ button to adjust the setting. Press the **EXIT** button to exit.

• **On Timer:** Select hour, minute, **am/pm**, and **Inactivate/Activate**. (To activate timer with the setting, set to **Activate**.)

- **Off Timer:** Select hour, minute, **am/pm**, and **Inactivate/Activate**.
- (To activate timer with the setting, set to **Activate**.) • **Repeat:** Select **Once**, **Everyday**, **Mon**~**Fri**, **Mon**~**Sat**, or **Sat**~**Sun**.
- **Volume:** Select the volume level you want the TV to be at when it turns on with the Timer.
- **Antenna:** Select **Air** or **Cable**.
- **Channel:** Select the channel you want to come on when the TV turns on with the Timer.

 $\geq$  You can set the hour, minute, and channel directly by pressing the number buttons on the remote control.

#### ➢ **Auto Power Off**

When you set the timer On, the TV will eventually turn off, if no controls are operated for 3 hours after the TV was turned on by timer. This function is only available in timer On mode and prevents overheating, which may occur if a TV is on for too long time.

![](_page_46_Picture_28.jpeg)

![](_page_46_Picture_29.jpeg)

![](_page_46_Picture_30.jpeg)

## **Using the Game Mode**

When connecting to a game console such as PlayStation™ or Xbox™, you can enjoy a more realistic gaming experience by **selecting game menu.**

- **1** Press the **MENU** button to display the menu. Press the ▲ or ▼ button to select **Setup**, then press the **ENTER** button.
- **2** Press the ▲ or ▼ button to select **Game Mode**, then press the **ENTER** button.
- **3** Press the ▲ or ▼ button to select **Off**, **Adventure**, **Sports**, or **Standard**, then press the **ENTER** button.

#### Press the **EXIT** button to exit.

- **Off** : It cancels the game mode.
- **Adventure** : It provides clearer images when the game setting is dark.
- **Sports** : Improves synchronization of pictures and sound with sports games.
- **Standard** : Use this setting for general game play.

#### ➢ **Restrictions on Game mode (Caution)**

- To disconnect the game console and connect another external device, set Game Mode to Off in the Setup menu.
- If you display the TV menu in Game Mode, the screen shakes slightly.
- The mark  $(\circledast)$  appears on the screen which means that Game Mode is On with the selected source.

#### ➢ **If Game Mode is On**

- Picture Mode is automatically changed to Game and users cannot change the mode.
- Sound Mode in the Sound menu is deactivated. Adjust the sound using the Equalizer.
- The Reset in the Sound menu is activated. Reset function initializes the Equalizer settings to the factory default setting.
- $\triangleright$  Game Mode is not available in regular TV antenna/cable mode.
- $\triangleright$  If the picture is poor when an external device is connected to TV, check if Game Mode is On. Set Game Mode to Off and connect external devices.

![](_page_47_Picture_20.jpeg)

![](_page_47_Picture_21.jpeg)

 $O$  SET  $\bigcap$  RESET

![](_page_47_Picture_259.jpeg)

## **Using the V-Chip**

U.S.A Only

This product is covered by the following U.S. patents : US4,930,158 US4,930,160

**The V-Chip feature automatically locks out programs that are deemed inappropriate for children. The user must enter a PIN (Personal ID number) before any of the V-Chip restrictions are set up or changed.**

#### **How to Enable/Disable the V-Chip**

- **1** Press the **MENU** button to display the menu. Press the ▲ or ▼ button to select **Setup**, then press the **ENTER** button.
- **2** Press the ▲ or ▼ button to select **V-Chip**, then press the **ENTER** button. The message **Enter PIN** will appear. Enter your 4 digit PIN.

 $\triangleright$  The default PIN of a new TV set is "0-0-0-0".

**3** The **V-Chip** screen will appear. To enable the V-Chip feature, press the **ENTER** button so that the **V-Chip Lock** field is On. (Pressing the ▲ or ▼ button will alternate between **Off** and **On**.) Press the **ENTER** button.

#### **Setting Up Your Personal ID Number(PIN)**

- **4** Press the ▲ or ▼ button to select **Change PIN**, then press the **ENTER** button.
- **5** The **Change PIN** screen will appear. Choose any 4 digits for your PIN and enter them. Re-enter the same 4 digits. When the Confirm screen disappears, your PIN has been memorized.
- $\triangleright$  If you forget the PIN, press the remote control buttons in the following sequence, which resets the pin to 0-0-0-0 : Power Off  $\rightarrow$  MUTE  $\rightarrow$  8  $\rightarrow$  2  $\rightarrow$  4  $\rightarrow$  Power On.

#### **How to Set up Restrictions Using "TV Parental Guidelines"**

**First, set up a personal identification number(PIN), and enable the V-Chip. (See previous section.) Parental restrictions can be set up using either of two methods: The TV guidelines or the MPAA rating.**

- **6** Press the ▲ or ▼ button to select **TV Parental Guidelines**, then press the **ENTER** button.
- **7** The **TV Parental Guidelines** screen will appear. Press the **▲** or ▼ button to select one of the six aged based categories:
	- **TV-Y:** All children. The themes and elements in this program are specifically designed for a very young audience, including children from ages two to six.
	- **TV-Y7:** Directed to older children. The themes and elements in this program may include mild physical or comedic violence, or may frighten children under the age of seven.
	- **TV-G:** General audience. It contains little or no violence, no strong language, and little or no sexual dialog or situations.
	- **TV-PG:** Parental guidance suggested. This program may contain infrequent coarse language, limited violence, some suggestive sexual dialog and situations.
	- **TV-14:** Parents strongly cautioned. This program may contain sophisticated themes, sexual content, strong language and more intense violence..
	- **TV-MA:** Mature audiences only. This program may contain mature themes, profane language, graphic violence and explicit sexual content.
- 8 At this point, one of the TV-Ratings is selected. Press the **ENTER** button. Depending on your existing setup, the "  $\cap$ " symbol will be selected. (Blank = Unblocked,  $\cap$  = Blocked) While "  $\cap$  " is selected, press the **ENTER** button to block or unblock the category. To select a different TV-Rating, press the ▲ or ▼ button and then repeat the process.

![](_page_48_Picture_24.jpeg)

![](_page_48_Picture_25.jpeg)

![](_page_48_Figure_26.jpeg)

- ➢ **Allow All**: Press to unlock all TV ratings. **Block All**: Press to lock all TV ratings.
- ➢ The TV-Y, TV-Y7, TV-G, TV-PG, TV-14 and TV-MA have additional options. See the next step to change any of the following subratings.

![](_page_49_Picture_369.jpeg)

- **D:** Sexually suggestive dialog. • **V:** Violence.
- **L:** Adult language.
- ➢ The V-Chip will automatically block certain categories that are "more restrictive". For example, if you block TV-Y category, then TV-Y7 will automatically be blocked. Similarly, if you block the TV-G category, then all the categories in the "young adult" group will be blocked (TV-G, TV-PG, TV-14, and TV-MÁ). The sub-ratings (D, L, S, V) work together similarly. (See next section.)
- **9** How to set the FV, V, S, L and D sub-ratings.
	- First, select one of these TV-Ratings: TV-Y, TV-Y7, TV-G, TV-PG, TV-14, or TV-MA (See Step **7**), and press the **ENTER** button. The "  $\cap$  " symbol will be displayed for each sub-rating. While "  $\cap$  " is selected, press the ► button to go to a sub rating. Press the **ENTER** button to block the sub rating. To select a different TV-Rating, press the ▲ or ▼ button and then repeat the process. Press the **MENU** button to return to V-Chip.
	- $\triangleright$  The V-chip will automatically block certain categories that are "more restrictive". For example, if you block L sub-rating in TV-PG, then the L sub-ratings in TV-14 and TV-MA will automatically be blocked.
- ➢ These categories consist of two separate groups: TV-Y and TV-Y7 (young children through age 7), and TV-G through TV-MA (everybody else). The restrictions for these two groups work independently: If a household includes very young children as well as young adults, the TV guidelines must be set up separately for each age group.

#### **How to Set up Restrictions Using "MPAA Ratings": (G, PG, PG-13, R, NC-17, X, NR)**

**The MPAA rating system uses the Motion Picture Association of America (MPAA) system, and its main application is for movies. When the V-Chip lock is on, the TV will automatically block any programs that are coded with objectionable ratings (either MPAA or TV-Ratings).**

- **10** Press the ▲ or ▼ button to select **MPAA Rating**, then press the **ENTER** button.
- **11** Press the **▲** or ▼ button to select an appropriate restriction. Press the **ENTER** button to activate the restriction selected. The "  $\cap$  " symbol is indicated. While " $\bigcap$ " is selected, press the **ENTER** button to block or unblock the category. Press the **MEMU** button to return to V-Chip.
	- **G**: General audience(no restriction).
	- **PG**: Parental guidance suggested.
	- **PG-13**: Parents strongly cautioned.
	- **R**: Restricted. Children under 17 should be accompanied by an adult.
	- **NC-17**: No children under age 17.
	- **X**: Adults only.
	- **NR**: Not rated.
	- ➢ **Allow All**: Press to unlock all TV ratings. **Block All**: Press to lock all TV ratings.
	- $\triangleright$  The V-Chip will automatically block any category that is "more restrictive". For example, if you block the PG-13 category, then R, NC-17 and X will automatically be blocked also.

#### **How to Set up Restrictions Using "Canadian English" (for Canada Models)**

- **12** Press the ▲ or ▼ button to select **Canadian English**, then press the **ENTER** button.
- **13** Press the **▲** or ▼ button to select an appropriate restriction. Press the **ENTER** button to activate the restriction selected. The "  $\cap$  " symbol is indicated. Press the **MEMU** button to return to V-Chip.

![](_page_49_Figure_26.jpeg)

![](_page_49_Picture_27.jpeg)

- **C**: Programming intended for children under age 8.
- **C8+**: Programming generally considered acceptable for children 8 years and over to watch on their own.
- **G**: General programming, suitable for all audiences.
- **PG**: Parental guidance.
- **14+**: Programming contains themes or content which may not be suitable for viewers under the age of 14.
- **18+**: Adult programming.
- ➢ **Allow All**: Press to unlock all TV ratings. **Block All**: Press to lock all TV ratings.
- The V-Chip will automatically block any category that is "more restrictive". For example, if you block G category, then PG, 14+ and 18+ will automatically be blocked also.

#### **How to Set up Restrictions Using "Canadian French" (for Canada Models)**

- **14** Press the ▲ or ▼ button to select **Canadian French**, then press the **ENTER** button.
- **15** Press the **▲** or ▼ button to select an appropriate restriction.
	- Press the **ENTER** button to activate the restriction selected. The " a " symbol is indicated. Press the **MEMU** button to return to V-Chip.
		- **G**: General.<br>• 8 ans+: Not reco
		- Not recommended for young children.
		- **13 ans+**: Programming may not be suitable for children under the age of 13.
		- **16 ans+**: Programming is not suitable for children under the age of 16.
		- **18 ans+**: Programming restricted to adults.
		- ➢ **Allow All**: Press to unlock all TV ratings. **Block All**: Press to lock all TV ratings.
		- ➢ The V-Chip will automatically block any category that is "more restrictive". For example, if you block 8 ans+ category, then 13 ans+, 16 ans+ and 18 ans+ will automatically be blocked also.

#### **Using the V-Chip for Digital channels**

**Parental restriction information can be used while watching DTV channels.**

- **16** Press the ▲ or ▼ button to select **Downloadable U.S. Rating**, then press the **ENTER** button.
	- ➢ If information is not downloaded from the broadcasting station, the **Downloadable U.S. Rating** menu is deactivated.
		- Parental restriction information is automatically downloaded while watching DTV channels. It may take several seconds.
		- The **Downloadable U.S. Rating** menu is available for use after information is downloaded from the broadcasting station. However, depending on the information from the broadcasting station, it may not be available for use.
- **Press the ▲ or ▼ button to select an appropriate restriction.** 
	- Press the **ENTER** button to activate the restriction selected. The " a " symbol is indicated. Press the **EXIT** button to exit.
		- ➢ **Allow All**: Press to unlock all TV ratings.
			- **Block All**: Press to lock all TV ratings.
			- Parental restriction levels differ depending on the broadcasting station.
			- The default menu name and Downloadable US rating changes depending on the downloaded information.<br>• Even if you set the On-screen display to your desired language, the menu **Downloadable U.S. Rating** will
			- Even if you set the On-screen display to your desired language, the menu **Downloadable U.S. Rating** will appear in English only.
			- The rating will automatically block certain categories that are more restrictive.
			- The rating titles (for example: Humor Level..etc) and TV ratings (for example: A1, A2...etc) may differ depending on the broadcasting station.

![](_page_50_Figure_34.jpeg)

of all rating information

![](_page_50_Picture_36.jpeg)

# **Viewing Closed Captions(On-Screen Text Messages) - Analog**

**The Analog Caption function operates in either analog TV channel mode or external signal mode. (Depending on the broadcasting signal, the Analog Caption function may operate on digital channels.)**

- **1** Press the **MENU** button to display the menu. Press the ▲ or ▼ button to select **Setup**, then press the **ENTER** button.
- **2** Press the ▲ or ▼ button to select **Caption**, then press the **ENTER** button.
- **3** Press the **ENTER** button to select **Caption**. Press the ▲ or ▼ button to select **On**, then press the **ENTER** button.
- **4** Press the ▲ or ▼ button to select **Caption Mode**, then press the **ENTER** button. Press the ▲ or ▼ button to select the submenu (**Default**, **CC1**~**CC4**, or **Text1**~**Text4**) you want, then press the **ENTER** button.

Press the **EXIT** button to exit.

- **CC1:** The Primary Synchronous Caption Service. These are captions in the primary language that must be in sync with the sound, preferably matched to a specific frame.
- **CC2:** The Special Non-Synchronous Use Captions. This channel carries data that is intended to augment information carried in the program.
- **CC3:** Secondary Synchronous Caption Service. Alternate program-related caption data, typically second language captions.
- **CC4:** Special Non-Synchronous Use Captions. Similar to CC2.
- **Text1:** First Text Service. This may be various non-program related data.
- **Text2:** Second Text Service. Additional data, usually not program related.
- **Text3/Text4:** Third Text Service. These data channels should be used only if Text1 and Text2 are not sufficient.
- $\triangleright$  The availability of captions depend on the program being broadcast.
	- The Caption feature doesn't work in Component, PC, HDMI modes.
		- When the Caption is not available to view, change the setup value to CC1 and such.
- You can also press the **CAPTION** button on the remote control to select Captions **On** or **Off**.

![](_page_51_Picture_18.jpeg)

![](_page_51_Picture_19.jpeg)

![](_page_51_Picture_20.jpeg)

### **Viewing Closed Captions(On-Screen Text Messages) - Digital**

**The Digital Captions function operates on digital channels.**

- **1** Press the **MENU** button to display the menu. Press the ▲ or ▼ button to select **Setup**, then press the **ENTER** button.
- **2** Press the ▲ or ▼ button to select **Caption**, then press the **ENTER** button.
- **3** Press the **ENTER** button to select **Caption**. Press the ▲ or ▼ button to select **On**, then press the **ENTER** button.
- **4** Press the ▲ or ▼ button to select **Caption Mode**, then press the **ENTER** button. Press the ▲ or ▼ button to select the submenu (**Default**, **Service1**~**Service6**, **CC1**~**CC4**, or **Text1**~**Text4**) you want, then press the **ENTER** button.
- **5** Press the ▲ or ▼ button to select **Caption Options**, then press the **ENTER** button.
- **6** Press the **ENTER** button to select **Size**.

Press the ▲ or ▼ button to select the desired caption option, then press the **ENTER** button. Press the ▲ or ▼ button to select the desired sub-menu options (see options below), then press the **ENTER** button.

Press the **EXIT** button to exit.

- **Size**: This option consists of **Default**, **Small**, **Standard**, and **Large**. The default is **Default**.
- **Font Style**: This option consists of **Default**, **Style0** ~ **Style7**. You can change the font you want. The default is **Default**.
- **Foreground Color**: This option consists of **Default**, **White**, **Black**, **Red**, **Green**, **Blue**, **Yellow**, **Magenta**, and **Cyan**. You can change the color of the letter. The default is **Default**.
- **Background Color**: This option consists of **Default**, **White**, **Black**, **Red**, **Green**, **Blue**, **Yellow**, **Magenta**, and **Cyan**. You can change the background color of the caption. The default is **Default**.
- **Foreground Opacity**: This option consists of **Default**, **Transparent**, **Translucent**, **Solid**, and **Flashing**. You can change the opacity of the letter.
- **Background Opacity**: This option consists of **Default**, **Transparent**, **Translucent**, **Solid**, and **Flashing**. You can change the background opacity of the caption.
- **Return to Default**: This option sets each of **Size**, **Font Style**, **Foreground Color**, **Background Color**, **Foreground Opacity**, and **Background Opacity** to its factory default.
- $\triangleright$  The availability of captions depends on the program being broadcast.<br> $\triangleright$  Default means to follow the standard set by the broadcaster
	- ➢ **Default** means to follow the standard set by the broadcaster.
		- Foreground Color and Background Color cannot be set to have the same color.
		- Foreground Opacity and Background Opacity cannot be both set to **Transparent**.

You can also press the **CAPTION** button on the remote control to select Captions **On** or **Off**.

![](_page_52_Picture_22.jpeg)

![](_page_52_Picture_23.jpeg)

![](_page_52_Picture_426.jpeg)

![](_page_52_Picture_25.jpeg)

### **Menu Transparency Level**

**Adjusts the transparency of the menu screen.**

- **1** Press the **MENU** button to display the menu. Press the ▲ or ▼ button to select **Setup**, then press the **ENTER** button.
- **2** Press the ▲ or ▼ button to select **Menu Transparency**, then press the **ENTER** button. Press the ▲ or ▼ button to select **High**, **Medium**, **Low**, or **Opaque**, then press the **ENTER** button.

Press the **EXIT** button to exit.

### **Adjusting the Melody Sound**

**The TV power on/off melody sound volume can be adjusted.**

- **1** Press the **MENU** button to display the menu. Press the ▲ or ▼ button to select **Setup**, then press the **ENTER** button.
- **2** Press the ▲ or ▼ button to select **Melody**, then press the **ENTER** button. Press the ▲ or ▼ button to select **Off**, **Low**, **Medium**, or **High**, then press the **ENTER** button.

Press the **EXIT** button to exit.

#### TRADEMARK & LABEL LICENSE NOTICE

Manufactured under license from Dolby Laboratories. Dolby and the double-D symbol are trademarks of Dolby Laboratories.

# **Setting the Function Help**

**Displays help on the menu functions.**

- **1** Press the **MENU** button to display the menu. Press the ▲ or ▼ button to select **Setup**, then press the **ENTER** button.
- **2** Press the ▲ or ▼ button to select **Function Help**, then press the **ENTER** button. Press the ▲ or ▼ button to select **Off** or **On**, then press the **ENTER** button.

#### Press the **EXIT** button to exit.

 $\triangleright$  The default setting of the function help is On.

![](_page_53_Picture_18.jpeg)

![](_page_53_Picture_19.jpeg)

![](_page_53_Picture_20.jpeg)

# **Upgrading the Software**

**Samsung call center at 1-800-SAMSUNG to receive information about downloading upgrades and using a USB drive. Upgrades will be possible by connecting a USB drive to the USB port located on the rear of your TV.**

- **1** Insert a USB drive containing the firmware upgrade into the USB Upgrade Port on the rear of the TV.
- **2** Press the **MENU** button to display the menu. Press the ▲ or ▼ button to select **Setup**, then press the **ENTER** button.
- **3** Press the ▲ or ▼ button to select **SW Upgrade**, then press the **ENTER** button.
- **4** Press the ▲ or ▼ button to select **USB**, then press the **ENTER** button. The message **Scanning for USB... It may take up to 30 seconds.** is displayed.
- **5** If the firmware on the USB is properly recognized, the message **Upgrade version xxxx to version xxxx? The system would be reset after upgrade.** is displayed. Press the ◄ or ► button to select **OK**, then press the **ENTER** button. The upgrade starts. Please be careful not to disconnect the power or remove the USB drive while upgrades are being applied. The TV will shut off and turn on automatically after completing the firmware upgrade. Please check the firmware version after the upgrades are complete.
- $\triangleright$  The firmware and upgrade process may be different by country and region.

![](_page_54_Picture_8.jpeg)

![](_page_54_Picture_9.jpeg)

![](_page_54_Picture_10.jpeg)

Scanning for USB... It may take up to 30 seconds.

#### **Software Upgrade**

Upgrade version XXXX to version XXXX ? The system would be reset after upgrade.

**OK Cancel**

![](_page_54_Picture_15.jpeg)

# **Appendix**

### **Troubleshooting**

**If the TV seems to have a problem, first try this list of possible problems and solutions. If none of these troubleshooting tips apply, call your nearest Samsung service center.**

![](_page_55_Picture_176.jpeg)

• The display panel used for the DLP TV is composed of many tiny pixels. These pixels may occasionally appear on the screen.

# **Replacing the Lamp**

#### **Why do I need to replace the lamp?**

 The lamp used in a DLP TV has a limited lifespan. For the best screen quality it needs to be replaced periodically. After replacing the lamp, the screen quality will be bright and clear as new.

#### **When do I need to replace it?**

• It should be replaced when the screen becomes darker, less clear or when all three LEDs on the front (STAND BY/TEMP, LAMP, and TIMER) are flashing.

#### **Check before lamp replacement**

- The lamp must have the same code number and type.
- The lamp type is indicated on the right side of the TV. It is also indicated on the lamp case.
- After checking the code number for the lamp, give the code number to the store where you purchased the TV or to a Samsung Service center.

#### **Caution**

- Replace with the correct code numbered(BP96-01472A) lamp to avoid damage to the TV.
- Turn the power off and wait for 30 minutes before replacing the lamp as it will be hot.
- Do not touch the glass part of the lamp with your bare hands or insert any foreign object inside the cover as it may cause poor screen quality, electric shock or fire.
- Do not place the old lamp near flammable objects or within the reach of children.
- Be sure to connect this TV directly to an AC wall outlet. If the TV's AC plug is connected to a cable box or other source, it will not allow for proper cool down time.

• For replacement, you will need a 5.91-Inch screwdriver and a pair of gloves.

- **1** Unplug TV, then use a screwdriver to remove the screws.
- **2** Remove the Lamp cover.
- **3** Remove the Lamp cover duct holding the word clip and pulling it out.
- Remove the screw securing the Lamp by using a screwdriver.
- **5** Separate the Lamp from the engine by holding the handle and pulling it out.
	- $\triangleright$  Be sure the replacement Lamp is the same type.
		- After replacing the lamp, align the lamp cover with the groove and secure the screws.
		- The TV will not turn on if the lamp cover is not correctly closed (as this will activate the protective circuit).

![](_page_56_Picture_24.jpeg)

![](_page_56_Picture_25.jpeg)

![](_page_56_Picture_26.jpeg)

![](_page_56_Picture_27.jpeg)

![](_page_56_Picture_28.jpeg)

![](_page_56_Picture_29.jpeg)

![](_page_56_Picture_30.jpeg)

![](_page_56_Picture_31.jpeg)

# **Cleaning and Maintaining Your TV**

#### **Please follow these guidelines to get the maximum performance from your TV.**

#### **Placement**

- Do not put the TV near extremely hot, cold, humid or dusty places.
- Do not place the TV near appliances with electric motors that create magnetic fields, such as vacuum cleaners.
- Keep the ventilation openings clear; do not place the TV on a soft surface, such as cloth or paper.
- Place the TV in a vertical position only.

#### **Liquids**

• Do not handle liquids near or on the TV. Liquids that spill into it can cause serious damage.

#### **Cabinet**

- Never open the cabinet or touch the parts inside.
- Wipe your TV with a clean and dry cloth. Never use water, cleaning fluids, wax, or chemicals.
- Do not put heavy objects on the top of the cabinet.
- This DLP TV projects the image onto a large screen by applying an optical system.
- If you place the TV set face down, it might cause a problem because dirt, or some other contaminants may become attached to the inside of the TV set.

#### **Temperature**

• If your TV is suddenly moved from a cold to a warm place, unplug the power cord, and allow at least two hours for moisture that may have formed inside the unit to dry completely.

### **Using Your TV in Another Country**

If you plan to take your TV with you to a foreign country, please be aware of the different television systems that are in use around the world. A TV designed for one system may not work properly with another system due to differences in the TV channel frequencies.

# **Specifications**

![](_page_58_Picture_102.jpeg)

 $\triangleright$  This device is a Class B digital apparatus.

 $\triangleright$  Design and specifications are subject to change without prior notice.

 $\triangleright$  For the power supply and Power Consumption, refer to the label attached to the product.

- This product uses parts of the software from the Independent JPEG Group.
- This product uses parts of the software owned by the Freetype Project (www.freetype.org).
- This product uses some software programs which are distributed under the GPL/LGPL license. Accordingly, the following GPL and LGPL software source codes that have been used in this product can be provided after asking to vdswmanager@samsung.com. GPL software: Linux Kernel, Busybox, Binutils LGPL software: Glibc

### **The GNU General Public License (GPL)**

### **Version 2, June 1991**

Copyright (C) 1989, 1991 Free Software Foundation, Inc. 59 Temple Place, Suite 330, Boston, MA 02111-1307 USA

Everyone is permitted to copy and distribute verbatim copies of this license document, but changing it is not allowed.

#### **Preamble**

The licenses for most software are designed to take away your freedom to share and change it. By contrast, the GNU General Public License is intended to guarantee your freedom to share and change free software--to make sure the software is free for all its users. This General Public License applies to most of the Free Software Foundation's software and to any other program whose authors commit to using it. (Some other Free Software Foundation software is covered by the GNU Library General Public License instead.) You can apply it to your programs, too.

When we speak of free software, we are referring to freedom, not price. Our General Public Licenses are designed to make sure that you have the freedom to distribute copies of free software (and charge for this service if you wish), that you receive source code or can get it if you want it, that you can change the software or use pieces of it in new free programs; and th at you know you can do these things.

To protect your rights, we need to make restrictions that forbid anyone to deny you these rights or to ask you to surrender the rights. These restrictions translate to certain responsibilities for you if you distribute copies of the software, or if you modify it.

For example, if you distribute copies of such a program, whether gratis or for a fee, you must give the recipients all the rights that you have. You must make sure that they, too, receive or can get the source code. And you must show them these terms so they know their rights.

We protect your rights with two steps: (1) copyright the software, and (2) offer you this license which gives you legal permission to copy, distribute and/or modify the software.

Also, for each author's protection and ours, we want to make certain that everyone understands that there is no warranty for this free software. If the software is modified by someone else and passed on, we want its recipients to know that what they have is not the original, so that any problems introduced by others will not reflect on the original authors' reputations.

Finally, any free program is threatened constantly by software patents. We wish to avoid the danger that redistributors of a free program will individually obtain patent licenses, in effect making the program proprietary. To prevent this, we have made it clear that any patent must be licensed for everyone's free use or not licensed at all.

The precise terms and conditions for copying, distribution and modification follow.

#### **TERMS AND CONDITIONS FOR COPYING, DISTRIBUTION AND MODIFICATION**

**0.** This License applies to any program or other work which contains a notice placed by the copyright holder saying it may be distributed under the terms of this General Public License. The "Program", below, refers to any such program or work, and a "work based on the Program" means either the Program or any derivative work under copyright law: that is to say, a work containing the Program or a portion of it, either verbatim or with modifications and/or translated into another language. (Hereinafter, translation is included without limitation in the term "modification".) Each licensee is addressed as "you".

Activities other than copying, distribution and modification are not covered by this License; they are outside its scope. The act of running the Program is not restricted, and the output from the Program is covered only if its contents constitute a work based on the Program (independent of having been made by running the Program). Whether that is true depends on what the Program does.

**1.** You may copy and distribute verbatim copies of the Program's source code as you receive it, in any medium, provided that you conspicuously and appropriately publish on each copy an appropriate copyright notice and disclaimer of warranty; keep intact all the notices that refer to this License and to the absence of any warranty; and give any other recipients of the Program a copy of this License along with the Program.

You may charge a fee for the physical act of transferring a copy, and you may at your option offer warranty protection in exchange for a fee.

**2.** You may modify your copy or copies of the Program or any portion of it, thus forming a work based on the Program, and copy and distribute such modifications or work under the terms of Section 1 above, provided that you also meet all of these conditions:

a) You must cause the modified files to carry prominent notices stating that you changed the files and the date of any change.

b) You must cause any work that you distribute or publish, that in whole or in part contains or is derived from the Program or any part thereof, to be licensed as a whole at no charge to all third parties under the terms of this License.

c) If the modified program normally reads commands interactively when run, you must cause it, when started running for such interactive use in the most ordinary way, to print or display an announcement including an appropriate copyright notice and a notice that there is no warranty (or else, saying that you provide a warranty) and that users may redistribute the program under these conditions, and telling the user how to view a copy of this License. (Exception: if the Program itself is interactive but does not normally print such an announcement, your work based on the Program is not required to print an announcement.)

These requirements apply to the modified work as a whole. If identifiable sections of that work are not derived from the Program, and can be reasonably considered independent and separate works in themselves, then this License, and its terms, do not apply to those sections when you distribute them as separate works. But when you distribute the same sections as part of a whole which is a work based on the Program, the distribution of the whole must be on the terms of this License, whose permissions for other licensees extend to the entire whole, and thus to each and every part regardless of who wrote it.

Thus, it is not the intent of this section to claim rights or contest your rights to work written entirely by you; rather, the intent is to exercise the right to control the distribution of derivative or collective works based on the Program.

In addition, mere aggregation of another work not based on the Program with the Program (or with a work based on the Program) on a volume of a storage or distribution medium does not bring the other work under the scope of this License.

**3.** You may copy and distribute the Program (or a work based on it, under Section 2) in object code or executable form under the terms of Sections 1 and 2 above provided that you also do one of the following:

a) Accompany it with the complete corresponding machine-readable source code, which must be distributed under the terms of Sections 1 and 2 above on a medium customarily used for software interchange; or,

b) Accompany it with a written offer, valid for at least three years, to give any third party, for a charge no more than your cost of physically performing source distribution, a complete machine-readable copy of the corresponding source code, to be distributed under the terms of Sections 1 and 2 above on a medium customarily used for software interchange; or,

c) Accompany it with the information you received as to the offer to distribute corresponding source code. (This alternative is allowed only for noncommercial distribution and only if you received the program in object code or executable form with such an offer, in accord with Subsection b above.)

The source code for a work means the preferred form of the work for making modifications to it. For an executable work, complete source code means all the source code for all modules it contains, plus any associated interface definition files, plus the scripts used to control compilation and installation of the executable. However, as a special exception, the source code distributed need not include anything that is normally distributed (in either source or binary form) with the major components (compiler, kernel, and so on) of the operating system on which the executable runs, unless that component itself accompanies the executable.

If distribution of executable or object code is made by offering access to copy from a designated place, then offering equivalent access to copy the source code from the same place counts as distribution of the source code, even though third parties are not compelled to copy the source along with the object code.

**4.** You may not copy, modify, sublicense, or distribute the Program except as expressly provided under this License. Any attempt otherwise to copy, modify, sublicense or distribute the Program is void, and will automatically terminate your rights under this License. However, parties who have received copies, or rights, from you under this License will not have their licenses terminated so long as such parties remain in full compliance.

**5.** You are not required to accept this License, since you have not signed it. However, nothing else grants you permission to modify or distribute the Program or its derivative works. These actions are prohibited by law if you do not accept this License. Therefore, by modifying or distributing the Program (or any work based on the Program), you indicate your acceptance of this License to do so, and all its terms and conditions for copying, distributing or modifying the Program or works based on it.

**6.** Each time you redistribute the Program (or any work based on the Program), the recipient automatically receives a license from the original licensor to copy, distribute or modify the Program subject to these terms and conditions. You may not impose any further restrictions on the recipients' exercise of the rights granted herein. You are not responsible for enforcing compliance by third parties to this License.

**7.** If, as a consequence of a court judgment or allegation of patent infringement or for any other reason (not limited to patent issues), conditions are imposed on you (whether by court order, agreement or otherwise) that contradict the conditions of this License, they do not excuse you from the conditions of this License. If you cannot distribute so as to satisfy simultaneously your obligations under this License and any other pertinent obligations, then as a consequence you may not distribute the Program at all. For example, if a patent license would not permit royalty-free redistribution of the Program by all those who receive copies directly or indirectly through you, then the only way you could satisfy both it and this License would be to refrain entirely from distribution of the Program.

If any portion of this section is held invalid or unenforceable under any particular circumstance, the balance of the section is intended to apply and the section as a whole is intended to apply in other circumstances.

It is not the purpose of this section to induce you to infringe any patents or other property right claims or to contest validity of any such claims; this section has the sole purpose of protecting the integrity of the free software distribution system, which is implemented by public license practices. Many people have made generous contributions to the wide range of software distributed through that system in reliance on consistent application of that system; it is up to the author/donor to decide if he or she is willing to distribute software through any other system and a licensee cannot impose that choice.

This section is intended to make thoroughly clear what is believed to be a consequence of the rest of this License.

**8.** If the distribution and/or use of the Program is restricted in certain countries either by patents or by copyrighted interfaces, the original copyright holder who places the Program under this License may add an explicit geographical distribution limitation excluding those countries, so that distribution is permitted only in or among countries not thus excluded. In such case, this License incorporates the limitation as if written in the body of this License.

**9.** The Free Software Foundation may publish revised and/or new versions of the General Public License from time to time. Such new versions will be similar in spirit to the present version, but may differ in detail to address new problems or concerns.

Each version is given a distinguishing version number. If the Program specifies a version number of this License which applies to it and "any later version", you have the option of following the terms and conditions either of that version or of any later version published by the Free Software Foundation. If the Program does not specify a version number of this License, you may choose any version ever published by the Free Software Foundation.

**10.** If you wish to incorporate parts of the Program into other free programs whose distribution conditions are different, write to the author to ask for permission. For software which is copyrighted by the Free Software Foundation, write to the Free Software Foundation; we sometimes make exceptions for this. Our decision will be guided by the two goals of preserving the free status of all derivatives of our free software and of promoting the sharing and reuse of software generally.

#### **NO WARRANTY**

**11.** BECAUSE THE PROGRAM IS LICENSED FREE OF CHARGE, THERE IS NO WARRANTY FOR THE PROGRAM, TO THE EXTENT PERMITTED BY APPLICABLE LAW. EXCEPT WHEN OTHERWISE STATED IN WRITING THE COPYRIGHT HOLDERS AND/OR OTHER PARTIES PROVIDE THE PROGRAM "AS IS" WITHOUT WARRANTY OF ANY KIND, EITHER EXPRESSED OR IMPLIED, INCLUDING, BUT NOT LIMITED TO, THE IMPLIED WARRANTIES OF MERCHANTABILITY AND FITNESS FOR A PARTICULAR PURPOSE. THE ENTIRE RISK AS TO THE QUALITY AND PERFORMANCE OF THE PROGRAM IS WITH YOU. SHOULD THE PROGRAM PROVE DEFECTIVE, YOU ASSUME THE COST OF ALL NECESSARY SERVICING, REPAIR OR CORRECTION.

**12.** IN NO EVENT UNLESS REQUIRED BY APPLICABLE LAW OR AGREED TO IN WRITING WILL ANY COPYRIGHT HOLDER, OR ANY OTHER PARTY WHO MAY MODIFY AND/OR REDISTRIBUTE THE PROGRAM AS PERMITTED ABOVE, BE LIABLE TO YOU FOR DAMAGES, INCLUDING ANY GENERAL, SPECIAL, INCIDENTAL OR CONSEQUENTIAL DAMAGES ARISING OUT OF THE USE OR INABILITY TO USE THE PROGRAM (INCLUDING BUT NOT LIMITED TO LOSS OF DATA OR DATA BEING RENDERED INACCURATE OR LOSSES SUSTAINED BY YOU OR THIRD PARTIES OR A FAILURE OF THE PROGRAM TO OPERATE WITH ANY OTHER PROGRAMS), EVEN IF SUCH HOLDER OR OTHER PARTY HAS BEEN ADVISED OF THE POSSIBILITY OF SUCH DAMAGES.

END OF TERMS AND CONDITIONS

#### **How to Apply These Terms to Your New Programs**

If you develop a new program, and you want it to be of the greatest possible use to the public, the best way to achieve this is to make it free software which everyone can redistribute and change under these terms.

To do so, attach the following notices to the program. It is safest to attach them to the start of each source file to most effectively convey the exclusion of warranty; and each file should have at least the "copyright" line and a pointer to where the full notice is found.

One line to give the program's name and a brief idea of what it does. Copyright (C) <year> <name of author>

This program is free software; you can redistribute it and/or modify it under the terms of the GNU General Public License as published by the Free Software Foundation; either version 2 of the License, or (at your option) any later version.

This program is distributed in the hope that it will be useful, but WITHOUT ANY WARRANTY; without even the implied warranty of MERCHANTABILITY or FITNESS FOR A PARTICULAR PURPOSE. See the GNU General Public License for more details.

You should have received a copy of the GNU General Public License along with this program; if not, write to the Free Software Foundation, Inc., 59 Temple Place, Suite 330, Boston, MA 02111-1307 USA

Also add information on how to contact you by electronic and paper mail.

If the program is interactive, make it output a short notice like this when it starts in an interactive mode:

Gnomovision version 69, Copyright (C) year name of author Gnomovision comes with ABSOLUTELY NO WARRANTY; for details type `show w'. This is free software, and you are welcome to redistribute it under certain conditions; type `show c' for details.

The hypothetical commands `show w' and `show c' should show the appropriate parts of the General Public License. Of course, the commands you use may be called something other than `show w' and `show c'; they could even be mouse-clicks or menu items--whatever suits your program.

You should also get your employer (if you work as a programmer) or your school, if any, to sign a "copyright disclaimer" for the program, if necessary. Here is a sample; alter the names:

Yoyodyne, Inc., hereby disclaims all copyright interest in the program `Gnomovision' (which makes passes at compilers) written by James Hacker.

signature of Ty Coon, 1 April 1989 Ty Coon, President of Vice

This General Public License does not permit incorporating your program into proprietary programs. If your program is a subroutine library, you may consider it more useful to permit linking proprietary applications with the library. If this is what you want to do, use the GNU Library General Public License instead of this License.

### **GNU Lesser General Public License (LGPL)**

#### Version 2.1, February 1999

Copyright (C) 1991, 1999 Free Software Foundation, Inc. 59 Temple Place, Suite 330, Boston, MA 02111-1307 USA Everyone is permitted to copy and distribute verbatim copies of this license document, but changing it is not allowed.

[This is the first released version of the Lesser GPL. It also counts as the successor of the GNU Library Public License, version 2, hence the version number 2.1.]

#### **Preamble**

The licenses for most software are designed to take away your freedom to share and change it. By contrast, the GNU General Public Licenses are intended to guarantee your freedom to share and change free software--to make sure the software is free for all its users.

This license, the Lesser General Public License, applies to some specially designated software packages--typically libraries--of the Free Software Foundation and other authors who decide to use it. You can use it too, but we suggest you first think carefully about whether this license or the ordinary General Public License is the better strategy to use in any particular case, based on the explanations below.

When we speak of free software, we are referring to freedom of use, not price. Our General Public Licenses are designed to make sure that you have the freedom to distribute copies of free software (and charge for this service if you wish); that you receive source code or can get it if you want it; that you can change the software and use pieces of it in new free programs; and that you are informed that you can do these things.

To protect your rights, we need to make restrictions that forbid distributors to deny you these rights or to ask you to surrender these rights. These restrictions translate to certain responsibilities for you if you distribute copies of the library or if you modify it.

For example, if you distribute copies of the library, whether gratis or for a fee, you must give the recipients all the rights that we gave you. You must make sure that they, too, receive or can get the source code. If you link other code with the library, you must provide complete object files to the recipients, so that they can relink them with the library after making changes to the library and recompiling it. And you must show them these terms so they know their rights.

We protect your rights with a two-step method: (1) we copyright the library, and (2) we offer you this license, which gives you legal permission to copy, distribute and/or modify the library.

To protect each distributor, we want to make it very clear that there is no warranty for the free library. Also, if the library is modified by someone else and passed on, the recipients should know that what they have is not the original version, so that the original author's reputation will not be affected by problems that might be introduced by others.

Finally, software patents pose a constant threat to the existence of any free program. We wish to make sure that a company cannot effectively restrict the users of a free program by obtaining a restrictive license from a patent holder. Therefore, we insist that any patent license obtained for a version of the library must be consistent with the full freedom of use specified in this license.

Most GNU software, including some libraries, is covered by the ordinary GNU General Public License. This license, the GNU Lesser General Public License, applies to certain designated libraries, and is quite different from the ordinary General Public License. We use this license for certain libraries in order to permit linking those libraries into non-free programs.

When a program is linked with a library, whether statically or using a shared library, the combination of the two is legally speaking a combined work, a derivative of the original library. The ordinary General Public License therefore permits such linking only if the entire combination fits its criteria of freedom. The Lesser General Public License permits more lax criteria for linking other code with the library.

We call this license the "Lesser" General Public License because it does Less to protect the user's freedom than the ordinary General Public License. It also provides other free software developers Less of an advantage over competing non-free programs. These disadvantages are the reason we use the ordinary General Public License for many libraries. However, the Lesser license provides advantages in certain special circumstances.

For example, on rare occasions, there may be a special need to encourage the widest possible use of a certain library, so that it becomes a de-facto standard. To achieve this, non-free programs must be allowed to use the library. A more frequent case is that a free library does the same job as widely used non-free libraries. In this case, there is little to gain by limiting the free library to free software only, so we use the Lesser General Public License.

In other cases, permission to use a particular library in non-free programs enables a greater number of people to use a large body of free software. For example, permission to use the GNU C Library in non-free programs enables many more people to use the whole GNU operating system, as well as its variant, the GNU/Linux operating system.

Although the Lesser General Public License is Less protective of the users' freedom, it does ensure that the user of a program that is linked with the Library has the freedom and the wherewithal to run that program using a modified version of the Library.

The precise terms and conditions for copying, distribution and modification follow. Pay close attention to the difference between a "work based on the library" and a "work that uses the library". The former contains code derived from the library, whereas the latter must be combined with the library in order to run.

#### **TERMS AND CONDITIONS FOR COPYING, DISTRIBUTION AND MODIFICATION**

**0.** This License Agreement applies to any software library or other program which contains a notice placed by the copyright holder or other authorized party saying it may be distributed under the terms of this Lesser General Public License (also called "this License"). Each licensee is addressed as "you".

A "library" means a collection of software functions and/or data prepared so as to be conveniently linked with application programs (which use some of those functions and data) to form executables.

The "Library", below, refers to any such software library or work which has been distributed under these terms. A "work based on the Library" means either the Library or any derivative work under copyright law: that is to say, a work containing the Library or a portion of it, either verbatim or with modifications and/ or translated straightforwardly into another language. (Hereinafter, translation is included without limitation in the term "modification".)

"Source code" for a work means the preferred form of the work for making modifications to it. For a library, complete source code means all the source code for all modules it contains, plus any associated interface definition files, plus the scripts used to control compilation and installation of the library.

Activities other than copying, distribution and modification are not covered by this License; they are outside its scope. The act of running a program using the Library is not restricted, and output from such a program is covered only if its contents constitute a work based on the Library (independent of the use of the Library in a tool for writing it). Whether that is true depends on what the Library does and what the program that uses the Library does.

**1.** You may copy and distribute verbatim copies of the Library's complete source code as you receive it, in any medium, provided that you conspicuously and appropriately publish on each copy an appropriate copyright notice and disclaimer of warranty; keep intact all the notices that refer to this License and to the absence of any warranty; and distribute a copy of this License along with the Library.

You may charge a fee for the physical act of transferring a copy, and you may at your option offer warranty protection in exchange for a fee.

**2.** You may modify your copy or copies of the Library or any portion of it, thus forming a work based on the Library, and copy and distribute such modifications or work under the terms of Section 1 above, provided that you also meet all of these conditions:

a) The modified work must itself be a software library.

b) You must cause the files modified to carry prominent notices stating that you changed the files and the date of any change.

c) You must cause the whole of the work to be licensed at no charge to all third parties under the terms of this License.

d) If a facility in the modified Library refers to a function or a table of data to be supplied by an application program that uses the facility, other than as an argument passed when the facility is invoked, then you must make a good faith effort to ensure that, in the event an application does not supply such function or table, the facility still operates, and performs whatever part of its purpose remains meaningful.

(For example, a function in a library to compute square roots has a purpose that is entirely well-defined independent of the application. Therefore, Subsection 2d requires that any application-supplied function or table used by this function must be optional: if the application does not supply it, the square root function must still compute square roots.)

These requirements apply to the modified work as a whole. If identifiable sections of that work are not derived from the Library, and can be reasonably considered independent and separate works in themselves, then this License, and its terms, do not apply to those sections when you distribute them as separate works. But when you distribute the same sections as part of a whole which is a work based on the Library, the distribution of the whole must be on the terms of this License, whose permissions for other licensees extend to the entire whole, and thus to each and every part regardless of who wrote it.

Thus, it is not the intent of this section to claim rights or contest your rights to work written entirely by you; rather, the intent is to exercise the right to control the distribution of derivative or collective works based on the Library.

In addition, mere aggregation of another work not based on the Library with the Library (or with a work based on the Library) on a volume of a storage or distribution medium does not bring the other work under the scope of this License.

**3.** You may opt to apply the terms of the ordinary GNU General Public License instead of this License to a given copy of the Library. To do this, you must alter all the notices that refer to this License, so that they refer to the ordinary GNU General Public License, version 2, instead of to this License. (If a newer version than version 2 of the ordinary GNU General Public License has appeared, then you can specify that version instead if you wish.) Do not make any other change in these notices.

Once this change is made in a given copy, it is irreversible for that copy, so the ordinary GNU General Public License applies to all subsequent copies and derivative works made from that copy.

This option is useful when you wish to copy part of the code of the Library into a program that is not a library.

**4.** You may copy and distribute the Library (or a portion or derivative of it, under Section 2) in object code or executable form under the terms of Sections 1 and 2 above provided that you accompany it with the complete corresponding machine-readable source code, which must be distributed under the terms of Sections 1 and 2 above on a medium customarily used for software interchange.

If distribution of object code is made by offering access to copy from a designated place, then offering equivalent access to copy the source code from the same place satisfies the requirement to distribute the source code, even though third parties are not compelled to copy the source along with the object code.

**5.** A program that contains no derivative of any portion of the Library, but is designed to work with the Library by being compiled or linked with it, is called a "work that uses the Library". Such a work, in isolation, is not a derivative work of the Library, and therefore falls outside the scope of this License.

However, linking a "work that uses the Library" with the Library creates an executable that is a derivative of the Library (because it contains portions of the Library), rather than a "work that uses the library". The executable is therefore covered by this License. Section 6 states terms for distribution of such executables.

When a "work that uses the Library" uses material from a header file that is part of the Library, the object code for the work may be a derivative work of the Library even though the source code is not. Whether this is true is especially significant if the work can be linked without the Library, or if the work is itself a library. The threshold for this to be true is not precisely defined by law.

If such an object file uses only numerical parameters, data structure layouts and accessors, and small macros and small inline functions (ten lines or less in length), then the use of the object file is unrestricted, regardless of whether it is legally a derivative work. (Executables containing this object code plus portions of the Library will still fall under Section 6.)

Otherwise, if the work is a derivative of the Library, you may distribute the object code for the work under the terms of Section 6. Any executables containing that work also fall under Section 6, whether or not they are linked directly with the Library itself.

**6.** As an exception to the Sections above, you may also combine or link a "work that uses the Library" with the Library to produce a work containing portions of the Library, and distribute that work under terms of your choice, provided that the terms permit modification of the work for the customer's own use and reverse engineering for debugging such modifications.

You must give prominent notice with each copy of the work that the Library is used in it and that the Library and its use are covered by this License. You must supply a copy of this License. If the work during execution displays copyright notices, you must include the copyright notice for the Library among them, as well as a reference directing the user to the copy of this License. Also, you must do one of these things:

a) Accompany the work with the complete corresponding machine-readable source code for the Library including whatever changes were used in the work (which must be distributed under Sections 1 and 2 above); and, if the work is an executable linked with the Library, with the complete machinereadable "work that uses the Library", as object code and/or source code, so that the user can modify the Library and then relink to produce a modified executable containing the modified Library. (It is understood that the user who changes the contents of definitions files in the Library will not necessarily be able to recompile the application to use the modified definitions.)

b) Use a suitable shared library mechanism for linking with the Library. A suitable mechanism is one that (1) uses at run time a copy of the library already present on the user's computer system, rather than copying library functions into the executable, and (2) will operate properly with a modified version of the library, if the user installs one, as long as the modified version is interface-compatible with the version that the work was made with.

c) Accompany the work with a written offer, valid for at least three years, to give the same user the materials specified in Subsection 6a, above, for a charge no more than the cost of performing this distribution.

d) If distribution of the work is made by offering access to copy from a designated place, offer equivalent access to copy the above specified materials from the same place.

e) Verify that the user has already received a copy of these materials or that you have already sent this user a copy.

For an executable, the required form of the "work that uses the Library" must include any data and utility programs needed for reproducing the executable from it. However, as a special exception, the materials to be distributed need not include anything that is normally distributed (in either source or binary form) with the major components (compiler, kernel, and so on) of the operating system on which the executable runs, unless that component itself accompanies the executable.

It may happen that this requirement contradicts the license restrictions of other proprietary libraries that do not normally accompany the operating system. Such a contradiction means you cannot use both them and the Library together in an executable that you distribute.

**7.** You may place library facilities that are a work based on the Library side-by-side in a single library together with other library facilities not covered by this License, and distribute such a combined library, provided that the separate distribution of the work based on the Library and of the other library facilities is otherwise permitted, and provided that you do these two things:

a) Accompany the combined library with a copy of the same work based on the Library, uncombined with any other library facilities. This must be distributed under the terms of the Sections above.

b) Give prominent notice with the combined library of the fact that part of it is a work based on the Library, and explaining where to find the accompanying uncombined form of the same work.

**8.** You may not copy, modify, sublicense, link with, or distribute the Library except as expressly provided under this License. Any attempt otherwise to copy, modify, sublicense, link with, or distribute the Library is void, and will automatically terminate your rights under this License. However, parties who have received copies, or rights, from you under this License will not have their licenses terminated so long as such parties remain in full compliance.

**9.** You are not required to accept this License, since you have not signed it. However, nothing else grants you permission to modify or distribute the Library or its derivative works. These actions are prohibited by law if you do not accept this License. Therefore, by modifying or distributing the Library (or any work based on the Library), you indicate your acceptance of this License to do so, and all its terms and conditions for copying, distributing or modifying the Library or works based on it.

**10.** Each time you redistribute the Library (or any work based on the Library), the recipient automatically receives a license from the original licensor to copy, distribute, link with or modify the Library subject to these terms and conditions. You may not impose any further restrictions on the recipients' exercise of the rights granted herein. You are not responsible for enforcing compliance by third parties with this License.

**11.** If, as a consequence of a court judgment or allegation of patent infringement or for any other reason (not limited to patent issues), conditions are imposed on you (whether by court order, agreement or otherwise) that contradict the conditions of this License, they do not excuse you from the conditions of this License. If you cannot distribute so as to satisfy simultaneously your obligations under this License and any other pertinent obligations, then as a consequence you may not distribute the Library at all. For example, if a patent license would not permit royalty-free redistribution of the Library by all those who receive copies directly or indirectly through you, then the only way you could satisfy both it and this License would be to refrain entirely from distribution of the Library.

If any portion of this section is held invalid or unenforceable under any particular circumstance, the balance of the section is intended to apply, and the section as a whole is intended to apply in other circumstances.

It is not the purpose of this section to induce you to infringe any patents or other property right claims or to contest validity of any such claims; this section has the sole purpose of protecting the integrity of the free software distribution system which is implemented by public license practices. Many people have made generous contributions to the wide range of software distributed through that system in reliance on consistent application of that system; it is up to the author/donor to decide if he or she is willing to distribute software through any other system and a licensee cannot impose that choice.

This section is intended to make thoroughly clear what is believed to be a consequence of the rest of this License.

**12.** If the distribution and/or use of the Library is restricted in certain countries either by patents or by copyrighted interfaces, the original copyright holder who places the Library under this License may add an explicit geographical distribution limitation excluding those countries, so that distribution is permitted only in or among countries not thus excluded. In such case, this License incorporates the limitation as if written in the body of this License.

**13.** The Free Software Foundation may publish revised and/or new versions of the Lesser General Public License from time to time. Such new versions will be similar in spirit to the present version, but may differ in detail to address new problems or concerns.

Each version is given a distinguishing version number. If the Library specifies a version number of this License which applies to it and "any later version", you have the option of following the terms and conditions either of that version or of any later version published by the Free Software Foundation. If the Library does not specify a license version number, you may choose any version ever published by the Free Software Foundation.

**14.** If you wish to incorporate parts of the Library into other free programs whose distribution conditions are incompatible with these, write to the author to ask for permission. For software which is copyrighted by the Free Software Foundation, write to the Free Software Foundation; we sometimes make exceptions for this. Our decision will be guided by the two goals of preserving the free status of all derivatives of our free software and of promoting the sharing and reuse of software generally.

#### NO WARRANTY

**15.** BECAUSE THE LIBRARY IS LICENSED FREE OF CHARGE, THERE IS NO WARRANTY FOR THE LIBRARY, TO THE EXTENT PERMITTED BY APPLICABLE LAW. EXCEPT WHEN OTHERWISE STATED IN WRITING THE COPYRIGHT HOLDERS AND/OR OTHER PARTIES PROVIDE THE LIBRARY "AS IS" WITHOUT WARRANTY OF ANY KIND, EITHER EXPRESSED OR IMPLIED, INCLUDING, BUT NOT LIMITED TO, THE IMPLIED WARRANTIES OF MERCHANTABILITY AND FITNESS FOR A PARTICULAR PURPOSE. THE ENTIRE RISK AS TO THE QUALITY AND PERFORMANCE OF THE LIBRARY IS WITH YOU. SHOULD THE LIBRARY PROVE DEFECTIVE, YOU ASSUME THE COST OF ALL NECESSARY SERVICING, REPAIR OR CORRECTION.

**16.** IN NO EVENT UNLESS REQUIRED BY APPLICABLE LAW OR AGREED TO IN WRITING WILL ANY COPYRIGHT HOLDER, OR ANY OTHER PARTY WHO MAY MODIFY AND/OR REDISTRIBUTE THE LIBRARY AS PERMITTED ABOVE, BE LIABLE TO YOU FOR DAMAGES, INCLUDING ANY GENERAL, SPECIAL, INCIDENTAL OR CONSEQUENTIAL DAMAGES ARISING OUT OF THE USE OR INABILITY TO USE THE LIBRARY (INCLUDING BUT NOT LIMITED TO LOSS OF DATA OR DATA BEING RENDERED INACCURATE OR LOSSES SUSTAINED BY YOU OR THIRD PARTIES OR A FAILURE OF THE LIBRARY TO OPERATE WITH ANY OTHER SOFTWARE), EVEN IF SUCH HOLDER OR OTHER PARTY HAS BEEN ADVISED OF THE POSSIBILITY OF SUCH DAMAGES.

#### **END OF TERMS AND CONDITIONS**

#### **How to Apply These Terms to Your New Libraries**

If you develop a new library, and you want it to be of the greatest possible use to the public, we recommend making it free software that everyone can redistribute and change. You can do so by permitting redistribution under these terms (or, alternatively, under the terms of the ordinary General Public License).

To apply these terms, attach the following notices to the library. It is safest to attach them to the start of each source file to most effectively convey the exclusion of warranty; and each file should have at least the "copyright" line and a pointer to where the full notice is found.

<one line to give the library's name and an idea of what it does.> Copyright (C) <year> <name of author>

This library is free software; you can redistribute it and/or modify it under the terms of the GNU Lesser General Public License as published by the Free Software Foundation; either version 2.1 of the License, or (at your option) any later version.

This library is distributed in the hope that it will be useful, but WITHOUT ANY WARRANTY; without even the implied warranty of MERCHANTABILITY or FITNESS FOR A PARTICULAR PURPOSE. See the GNU Lesser General Public License for more details.

You should have received a copy of the GNU Lesser General Public License along with this library; if not, write to the Free Software Foundation, Inc., 59 Temple Place, Suite 330, Boston, MA 02111-1307 USA

Also add information on how to contact you by electronic and paper mail.

You should also get your employer (if you work as a programmer) or your school, if any, to sign a "copyright disclaimer" for the library, if necessary. Here is a sample; alter the names:

Yoyodyne, Inc., hereby disclaims all copyright interest in the library `Frob' (a library for tweaking knobs) written by James Random Hacker.

signature of Ty Coon, 1 April 1990 Ty Coon, President of Vice

That's all there is to it!

# *This page is intentionally left blank.*

![](_page_67_Picture_0.jpeg)

#### **Contact SAMSUNG WORLD-WIDE**

If you have any questions or comments relating to Samsung products, please contact the SAMSUNG customer care center.

#### **Contacte con SAMSUNG WORLD-WIDE**

Si tiene alguna pregunta o comentario referente a nuestros productos, por favor contacte con nuestro Servicio de Atención al Cliente.

![](_page_67_Picture_73.jpeg)